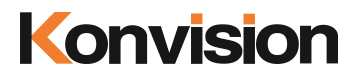

KVM-5X series / KVM-6X series LCD Monitors

# USER MANUAL V3.3.4

Shenzhen Konvision Technology Co., Ltd <http://www.konvision.com>

# **Contents**

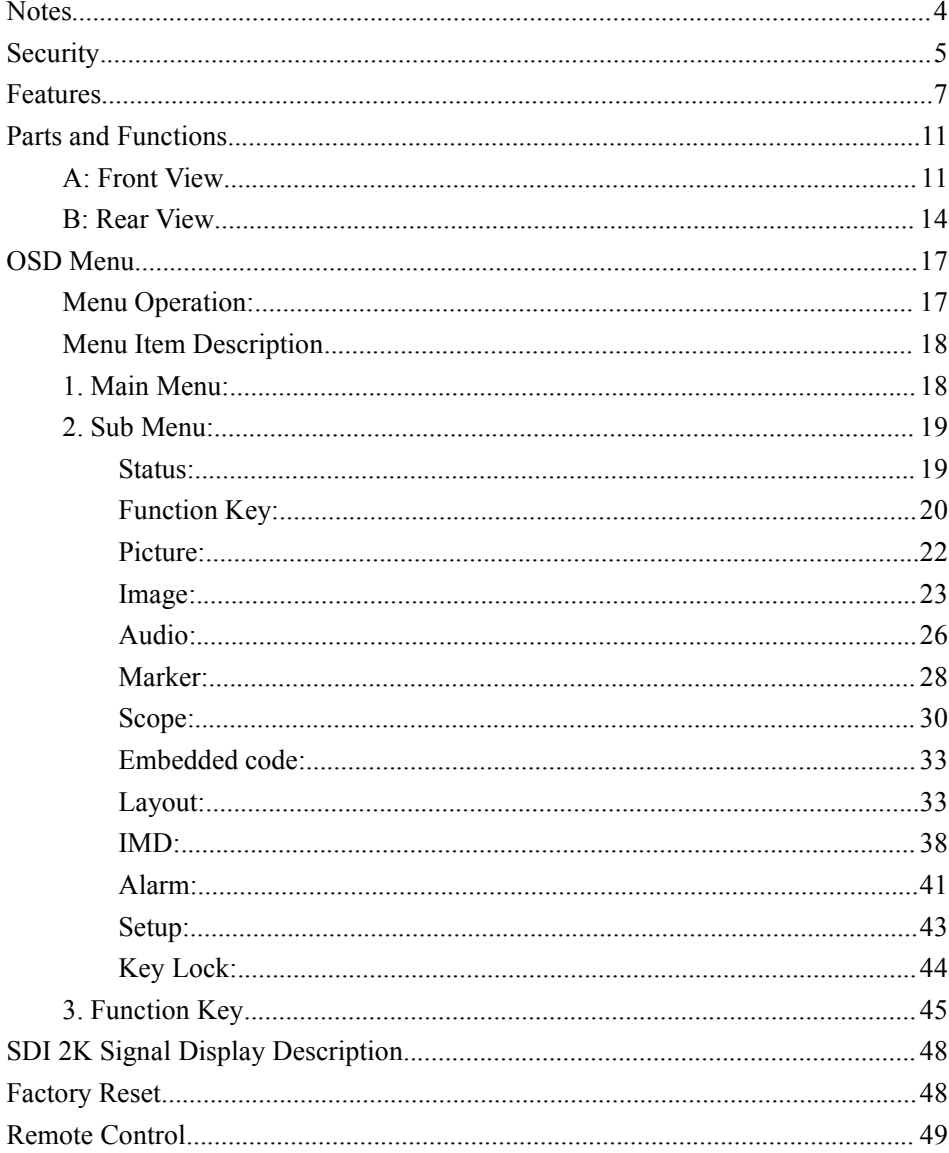

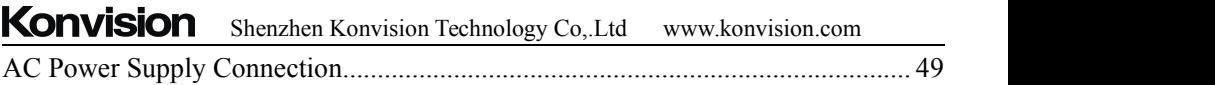

<span id="page-3-0"></span>For the safety use of products, please read the following instructions regarding the installation, use and maintenance carefully.

. Please read the product safety and operating instructions carefully before the productis operated.

. Please keep the safety and operating instructions for future reference.

. Please pay strict attention to the warnings and implement the products according to the operating instructions closely.

. All operating instructions should be strictly enforced.

1. Please use the power cord recommended by manufacturer.

2. Please do not place heavy objects on the power cord.

3. Please do not expose the monitors to rain, humid, dusty places.

4. Please do not place vessels with liquid (such as cups, beverage bottles) on the monitor.

5. Please do not place this product in high heat places.

6. Please make sure the earth terminalis good in order to avoid electric shock.

7. Please do not open the back cover to avoid electric shock. Please contact professionals for service need.

8. If there is no image or sound, please unplug the power cord from the AC outlet immediately. Please consult professionals if there still have problems after examining carefully.

9. Do not place this product at unstable places such as cars, shelves or tables, as it is easy to make the product falling down, may cause severely hurt to children and adults and damage to the product.

10. Please do not touch the power plug with wet hands, as it will cause electric shock.

11. Please do not expose the LCD panel in direct sunlight for a long time, it will result in damage or aging of the LCD panel.<br>12. Please display this product at a suitable temperature and humidity place.

13. Please do not spray any liquid things and/or add any objects into the monitor, it might cause voltage instability and short-circuit, also can easily cause fires and blackouts.

14. If do not use the device for a long time, please unplug the power cord from the AC outlet.

15. Please keep not less than 5cm space around the vents while using the monitor, in order to obtain good heat dissipation effect.

# <span id="page-4-0"></span>**Security**

### **Screen Maintenance**

Please follow the below guidelines carefully to prevent discoloration, stains and scratches on the screen:

- Avoid striking the screen with any object.
- Do not wipe the screen hard.
- Do not wipe the screen with solvents such as alcohol, thinner or gasoline.

- Do not spray detergent or other cleaners on the monitor or LCD panel, as it may cause fault because of water droplets into the monitor.

- Do not write on the screen.
- 

- Do not paste or stick any viscous markers on the screen.<br>Screen may be cleaned by gently wiping with lint free cloth to remove dust. For the more difficult cleaning, use lint free cloth that has been very lightly dampened with detergent, then dry any excess moisture from the monitor or LCD panel immediately to prevent damage.

# **Cabinet Maintenance**

Please follow the guidelines below to prevent potential damage.

- Do not wipe the cabinet with solvents such as alcohol, thinner or gasoline.
- Do not use any pesticides and/or other volatile substances.
- Do not allow prolonged contact with rubber or plastic.

- Do not wipe the cabinet hard. Use a soft, lint free cloth to clean. If the cabinet cleaning is more difficult, use lint free cloth that has been very lightly dampened with detergent and then dry it to wipe.

- Keep adequate air circulation to prevent device internal overheating. Please do not place the product on the surface of some certain objects (such as blankets, carpets, etc.), as these objects may block the vents.

- Please keep the device away from heat generating sources, such as radiator, heaters and air duct, also keep it away from much dust or mechanical vibration place.

### **Rack mount Installation**

- For rack mount installation, please keep 1U space from both top and bottom to make sure, adequate air circulation, or install an external electric fan. Please follow the instructions and install with the rack mounts provided by manufacturer.

#### **Transportation**

- This monitor is precise equipment and need professional packing materials to transport. So do not to use packing materials provided by suppliers except KONVISION or its authorized packing material suppliers.

# **When the following situations occur, please turn off the power, do not insert the plug and contact a professional service staff to deal with timely.**

- A. This product smells smoke and off-flavor.
- B. When this product displays abnormal operating conditions, such as there is no picture or sound.
- C. When any liquid is splashed into the product or product dropped.
- D. When the product soaked or fall into the water.
- E. When the product has been damaged or other damage circumstances.
- F. When the power cord or plug is damaged.

### **The following does not belong to failures:**

1. If the static image displayed too long, it will have residual image, which should be attributed to the characteristics of LCD display but not a failure. Residual image will disappear automatically after a period of time.

2. If this device used in a cold environment, the screen may appear residual image. This is not a product failure, when the monitor temperature changes, screen will return to normal conditions.

3. LCD screen may appear tiny spots (red, blue or green), this is not a fault, LCD screens are manufactured with high precision technology, and a small number of pixels may not be able to show intermittent.

4. Screen and cabinet will become warm gradually during operating.

# <span id="page-6-0"></span>**Features**

# **High Brightness LCD Panel**

- High brightness, high contrast, high-speed response and wide viewing angle technology makes the monitor can be used under variety of lighting conditions.

# **High Brightness Tally Indicator**

- The tally function via GPI or LAN port, with three colors red ,green and yellow.

# **Auto-detection of all color system (PAL, NTSC, SECAM)**

- This unit detects the color system automatically.

# **3D Video Decoder**

- Process 3D decoding on VIDEO signals, to realize better reduce cross color.

# **Motion-Adaptive Interlace to Progressive**

- It converts interlaced video to progressive video by motion detection, reduce the serrated image

# **10BIT Signal Processing**

- Signal input, signal processing and image output are 10bit data processing, to ensure the details display of the image.

# **Support Multiformat SDI Signals**

- The SDI interface supports SD-SDI, HD-SDI, dual link HD-SDI and 3G SDI inputs.

# **Y/C Input**

- Decomposition for the luminance signal (Y) and chrominance signals (C) ofthe video signal can be input through this connector.

# **SDI Input**

- Support multi-format SDI input, SD-SDI, HD-SDI, 3G SDI

- Support SMPTE425M-A/B 4:4:4 signals.

# **YPbPr Input**

- YPbPr video signal (Compatible YCbCr) can be input through this connector.

# **HDMI/DVI/VGA Input**

- HDMI signal can be input via HDMI to DVI-I convertor through DVI connector, DVI signal can be input through DVI connector, VGA signal can be input via VGA to DVI-I convertor through DVI connector.

# **Signal Source Loop Through**

- Signal that linked to the input connector will be enlarged and linked to output connector. SDI reclock loop out ensure the signal without enervation.

# **PIP/PBP**

- Two SDI inputs signals display simultaneously under PIP (picture in picture) and PBP (picture by picture) mode. One SDI input signal can be also displayed with another signal of VIDEO, S-VIDEO, COMPONENT, HDMI simultaneously, and showing two pictures on the screen.

# **SWAP Function**

- In PIP/PBP mode, two pictures can be swapped between each other.

# **Color Temperature**

- Different color temperatures can be selected freely

# **Image Size Setting**

- The display mode isswitchable among 16:9, 4:3, full screen, 1:1, and the original image proportion.

# **Marker Setting**

- Show frame borders, center marker, and safety area, etc.

# **HV Delay**

- Display horizontal and vertical blanking area of SDI input signal.

# **Color Space**

- Color space include: Rec 709, EBU, DCI P3 D65, DCI P3, Rec2020, USER. (This function only available to KVM-6X series)

### **Color Calibration**

- This enable to calibrate imported color data of the image being measured by color analyzer. (This function only available to KVM-6X series, specific instructions please contact with the dealer.)

### **Scan Mode**

- Scan mode includes Full Scan, Over Scan, Under Scan. Full scan displays the content of all areas of the input signal. Over scan displays 105% of the area of the input signal. Under scan displays 95% of the area of the input signal.

### **Part Zoom In**

- Zoom in any part of the picture, to watch picture details more clearly, and assist for focus.

# **Audio level meter (UV+PPM)**

- Display the audio level meter (UV+PPM) for SDI embedded audio.

# **Waveform**

- Display input signal waveform and color scope for SDI signalinput monitoring. It includes luminance waveform, CbCr waveform. Luminance waveform will mark with red if over the value specified by user.

# **Focus Assist**

- Focus assist is to aid the cameraman focus on the main body by marking the sharpest edge of the image with red.

# **False Color**

- False color can Intuitively observe and calculate illumination level in the image, luminance and illumination values display mapping as luminance level, from darkest to brightest, display blue, cyan, green, yellow, orange and red in turn.

# **Histogram**

- YRGB histogram displays the hue distribution of the entire image under SDI input condition, can intuitively display exposure of the image, display R, G, B 3 channels independently.

# **Vector scope**

- Vector UV analysis for color bar signal input

### **Over exposure**

- Over exposure is to aid the cameraman accurately control the lighting to avoid over exposure by marking the brightness exceeds the user-specified range (95% by default) with the form of covering zebra pattern.

### **Pixel Measurement**

- User can measure any pixel's specific position and RGB value, also can compare the YRGB value between any 2 pixels.

# **Timecode**

- Display SMPTE timecode (LTC, VITC1, VITC2) under SDI input, it is used for identifying and synchronizing of video data streams.

# **Remote Control Function**

- Available to connect to the remote terminal to operate the equipment directly, select the input signal, longitudinal mode settings and tally indicator, etc.

# <span id="page-10-1"></span><span id="page-10-0"></span>**Konvision** Shenzhen Konvision Technology Co,.Ltd www.konvision.com **Parts and Functions A: Front View**  $\overline{1}$ O  $\Box$ □ 8

#### **(1) Tally Indicator**

 $3)$  $(4)$  $(5)$ 6

There are two method to control the tally indicator

7

- 1. GPI port
- 2. RS422 port: controlled by TSL3.1 or TSL4.0 protocol

#### **(2) Speaker**

 $\overline{2}$ 

Stereo audio output.

#### **(3) Power Button and Indicator**

When the external AC power supply with electricity, the indicator light is red. Press this POWER button to power on the monitor, and the indicator light turns blue. Press this button for about 2 seconds to turn off the monitor and the indicator light turns red.

9

 $(10)(11)$ 

 $(12)$  $(13$ 

#### **(4) SDI1 Button and Indicator**

Press this button to select SDI1 signal input, indicator turns blue.

#### **(5) SDI2 Button and Indicator**

Press this button to select SDI2 signal input, indicator turns blue.

#### **(6) ANALOG Button and Indicator Light**

Press this button to select inputsignal between YPbPr、Video、 S-video, indicator turns blue.

#### **(7) HDMI/VGA Button and Indicator Light**

Press this button to select signal input among DVI/HDMI/VGA, indicator turns blue.

#### **(8) F1-F5 Button and Indicator Light**

F1-F5 these buttons can be used as shortcut buttons.

Press the F1-F5 buttons to select the corresponding function.

When the set button function item is set to off in the main menu, those buttons are invalid.

F1-F5 These button functions can be set in the menu Function key options.

#### **(9) PIP/PBP Button**

Press this button for window layout among single, PIP, PBP mode. In PIP/PBP mode, one of the signals must be SDI1 input, the other can be any of SDI2, HDMI, PC, Video, YPbPr, etc.

#### **(10) SWAP/1:1 Button**

At PIP/PBP mode: press this button to swap 2 windows rapidly.

At single mode: press this button to image display at 1:1 pixel to pixel

#### **(11) ZOOM/WIN SELButton**

At single mode: press this button to zoom in

At PIP/PBP mode: press this button to select windows and adjust parameters of selected window.

#### **(12) MENU Button**

Press this button to display the OSD menu, and press it again to exit the menu.

Clear the Marker display.

Clear Display mode.

Turn off the shortcut menu.

#### **(13) VOLUME(LETF/RIGHT) Knob**

When in OSD main menu, press this button to select different main menu items, when in sub-menu, press this button to adjust the parameter of the selected item. When not in OSD menu, press this button for shortcut functions: volume, HD volume.

Volume --->HD Volume<br>|<br>|

Volume: turn the knob to adjust speaker volume.

HD Volume: turn the knob to adjust headphone volume.

#### **(14) IMAGEADJ(UP/DOWN) Knob**

When in OSD main menu, press this button to select different sub-menus.

When not in OSD menu, press this button for shortcut functions: Brightness,

Contrast and Chroma.

 $Brizhtness \longrightarrow Contract \longrightarrow Chroma$ 

In shortcut functions: Turn the knob to adjust the value of Brightness, Contrast and Chroma respectively.

# **Konvision**

Shenzhen Konvision Technology Co,.Ltd www.konvision.com

<span id="page-13-0"></span>**B: Rear View**

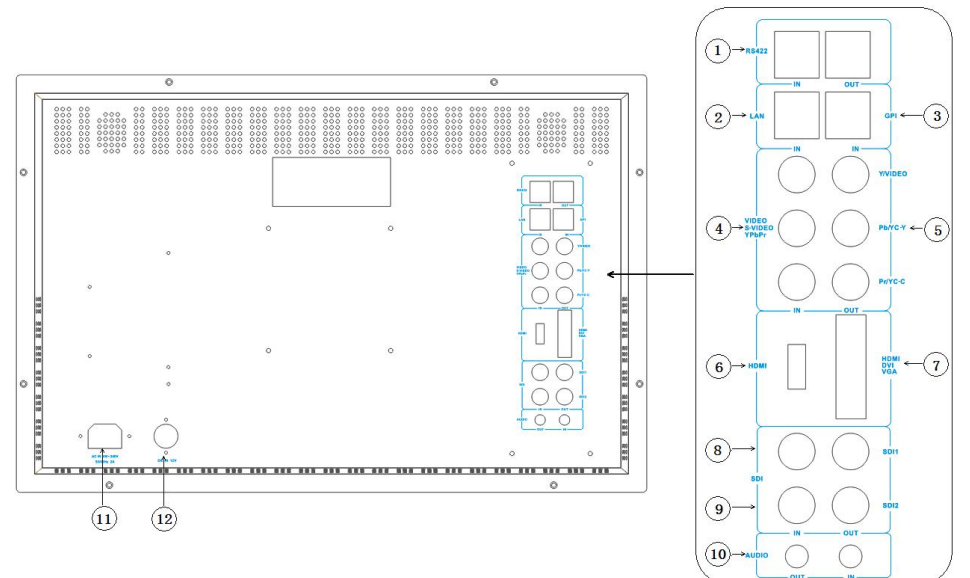

#### **(1) RS422 IN and RS422 OUT**

RS422 input and output interfaces. RS422 use TSL3.1 or TSL4.0 protocol to control. According to the protocol, it can realize UMD and Tally control.

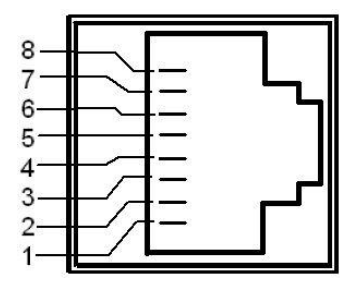

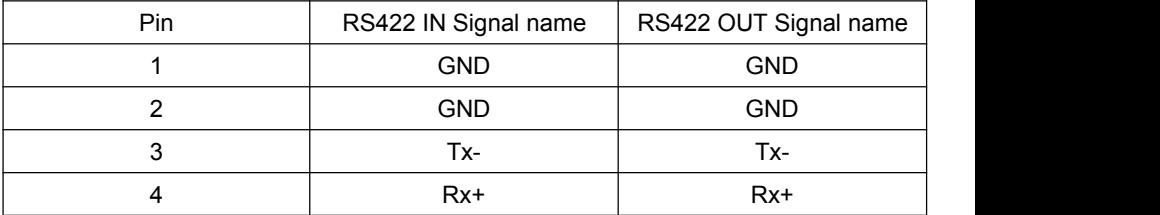

|  |  |  |     | WWW.KOHVISIOII.COIII |
|--|--|--|-----|----------------------|
|  |  |  | Rx- | Rx-                  |
|  |  |  | Tx+ | Tx+                  |
|  |  |  | NC. | NC.                  |
|  |  |  | NC. | NC.                  |

**Konvision** Shenzhen Konvision Technology Co,.Ltd www.konvision.com

#### **(2) LAN**

Ethernet port for remote network control. Thought this port, along with software "Konvision Device Controller", you can achieve remote controlling to the monitor easily. (remote control software & instructions please contact with the dealer)

**(3) GPI**

GPI interface:

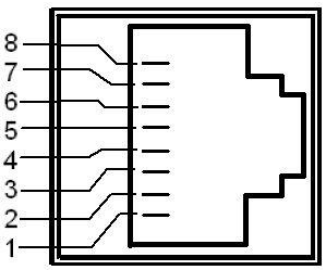

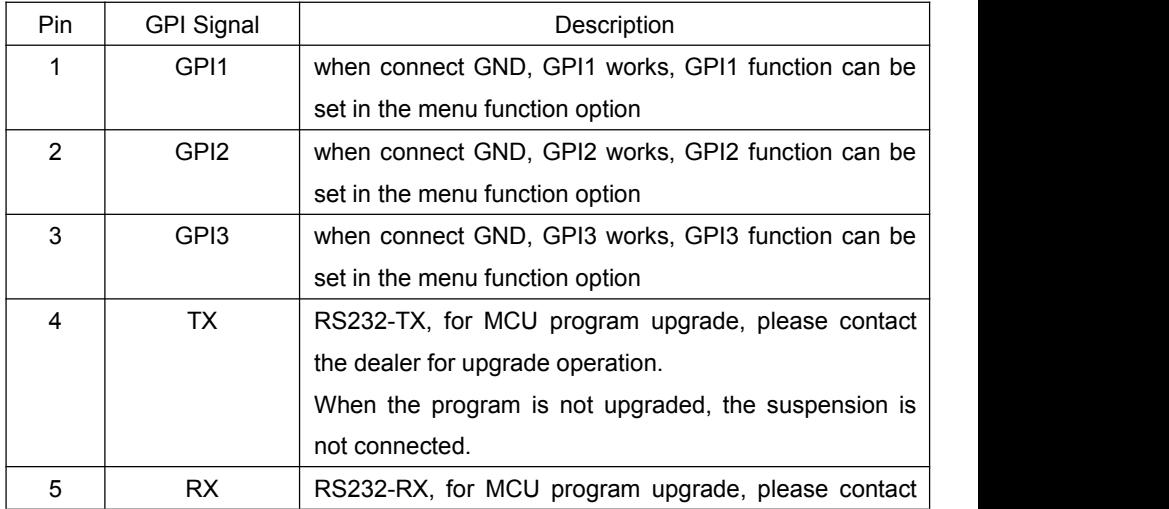

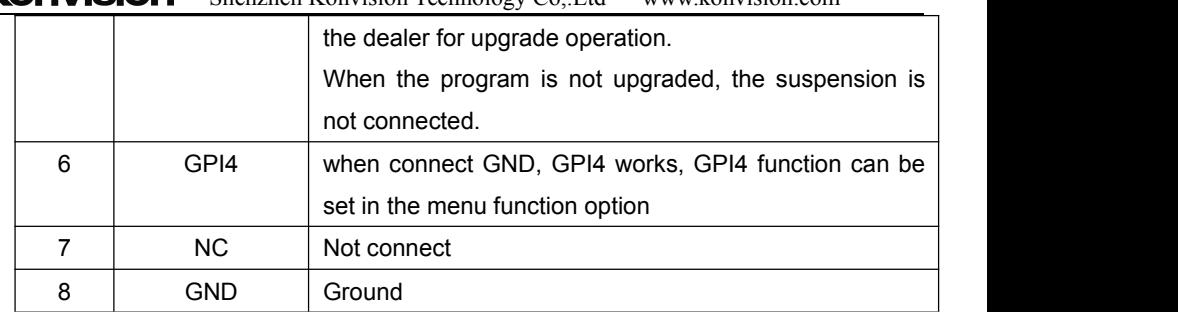

#### **(4) COMPONENT/VIDEO/YC-IN**

Analog video (composite), component (YCbCr,YPbPr, RGB) and S-Video(Y/C) signals input

#### **(5) COMPONENT/VIDEO/YC-OUT**

Analog video (composite), component (YCbCr,YPbPr, RGB) and S-Video(Y/C) signals loop through output

#### **(6) HDMI**

For HDMI signal input.

#### **(7) HDMI/DVI/VGA**

DVI input, support DVI signal, HDMI signal (via HDMI-DVI convertor), and VGA signal (via VGA-DVI convertor)

#### **(8) SDI1 IN/OUT**

SDI1 inputs (3G/HD/SD-SDI auto detect), SDI Reclock loop through output, without enervation.

#### **(9) SDI2 IN/OUT**

SDI2 inputs (3G/HD/SD-SDI auto detect), SDI Reclock loop through output, without enervation.

#### **(10) AUDIO(IN/OUT)**

Audio in used foranalog signal input, Audio out used for monitoring with 3.5mm earphone.

**(11) AC IN**

100-240V AC power supply

**(12) DC 12V IN**

12V DC power supply

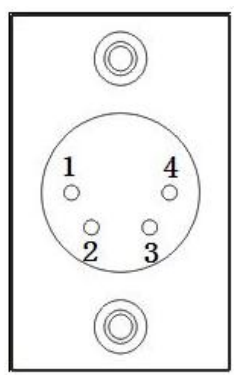

The interface pins are defined as:

- Pin 1: GND
- Pin 2: NC
- Pin 3: NC
- Pin 4: +12V

# <span id="page-16-0"></span>**OSD Menu**

### <span id="page-16-1"></span>**Menu Operation:**

#### **1. MENU Button:**

Press the Menu button, the main menu will be displayed on the screen, and press the MENU button again to exit the menu.

When in sub-menu, press the MENU button to return to previous menu.

When in setting option, press the MENU button to return to exit.

#### **2. IMAGEADJ(UP/DOWN) Knob:**

In the main menu or sub-menu, turn the VOLUME knob to select different items.

#### **3. VOLUME(LETF/RIGHT) Knob:**

In the main menu, turn the VOLUME (right) knob to enter the sub-menu.

In the sub-menu, turn VOLUME (right/left) knob to select the sub-menu item operation.

### <span id="page-17-0"></span>**Menu Item Description**

#### <span id="page-17-1"></span>**1. Main Menu:**

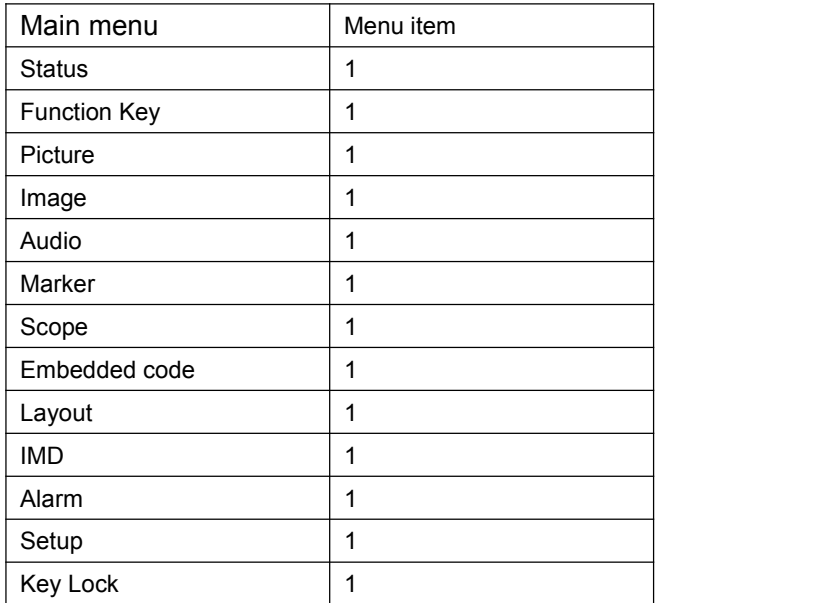

# **Konvision**

# <span id="page-18-0"></span>**2. Sub Menu:**

#### <span id="page-18-1"></span>**Status:**

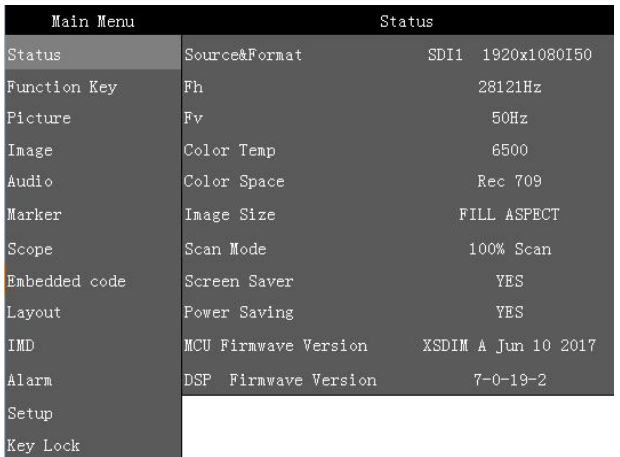

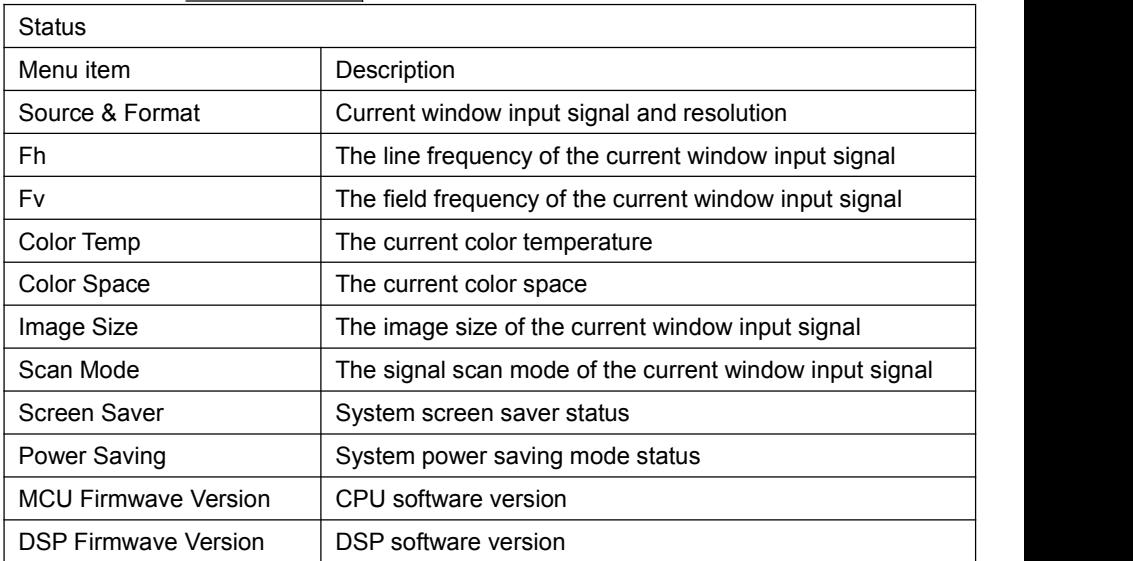

# **Konvision**

# <span id="page-19-0"></span>**Function Key:**

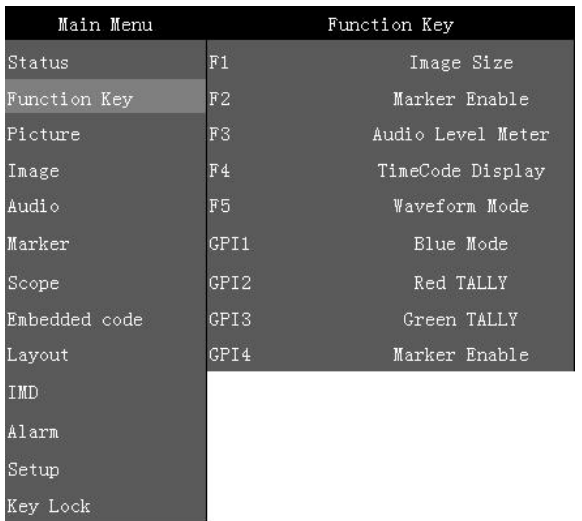

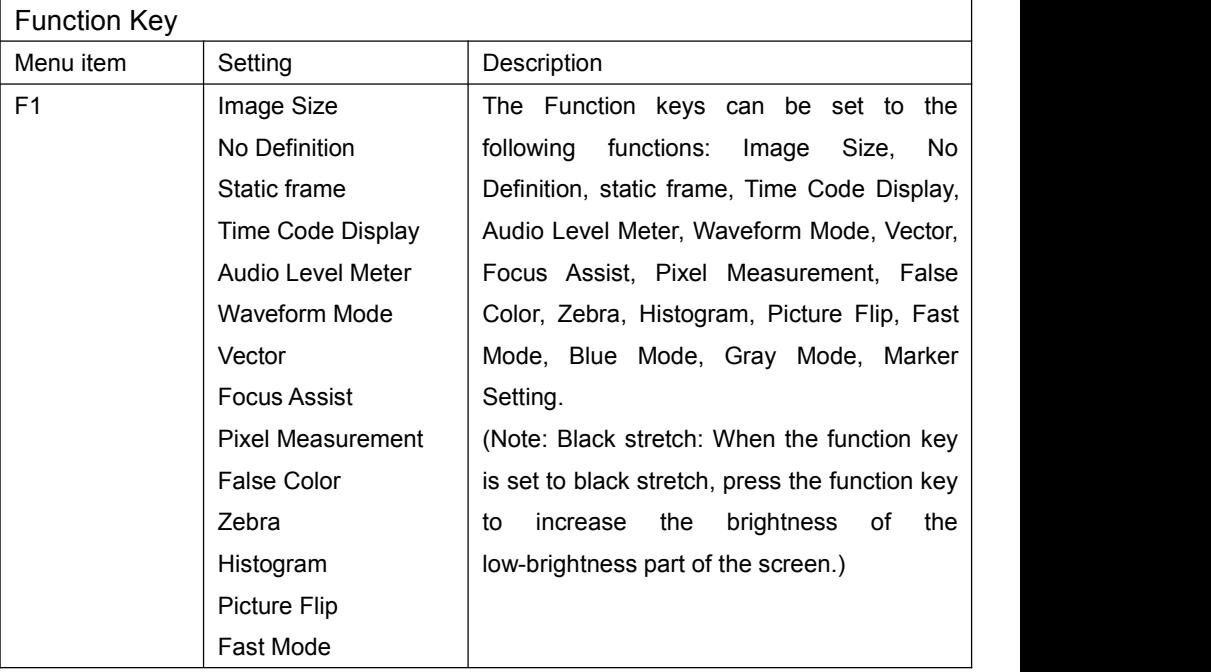

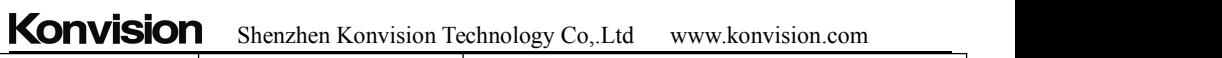

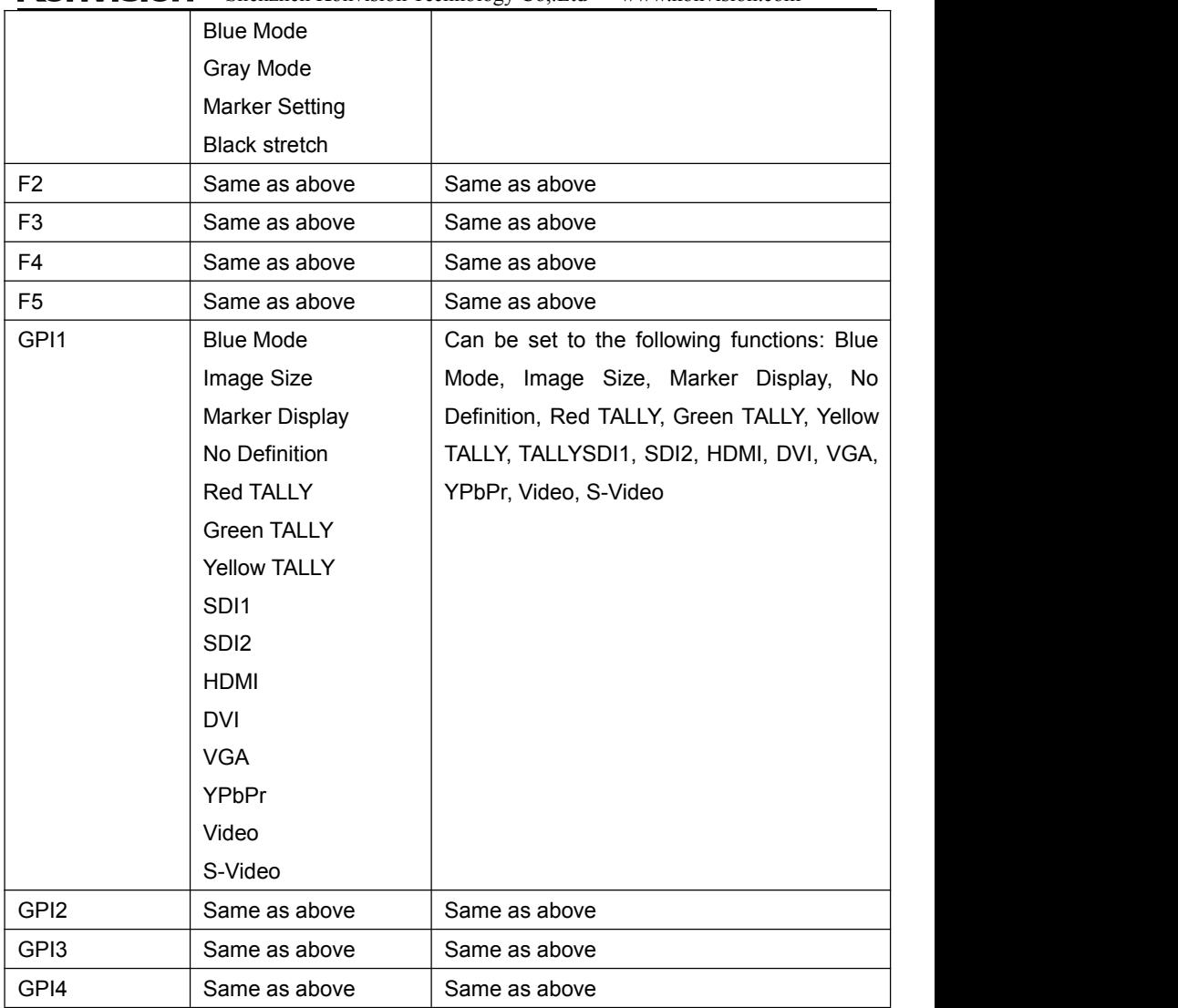

#### <span id="page-21-0"></span>**Picture:**

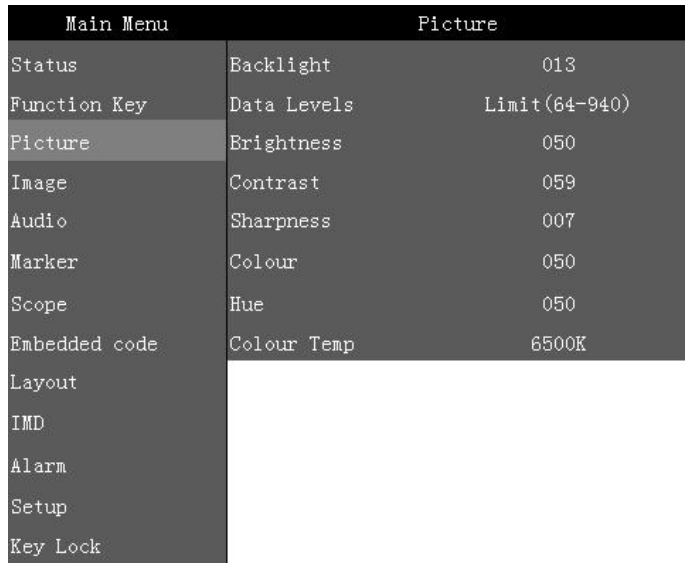

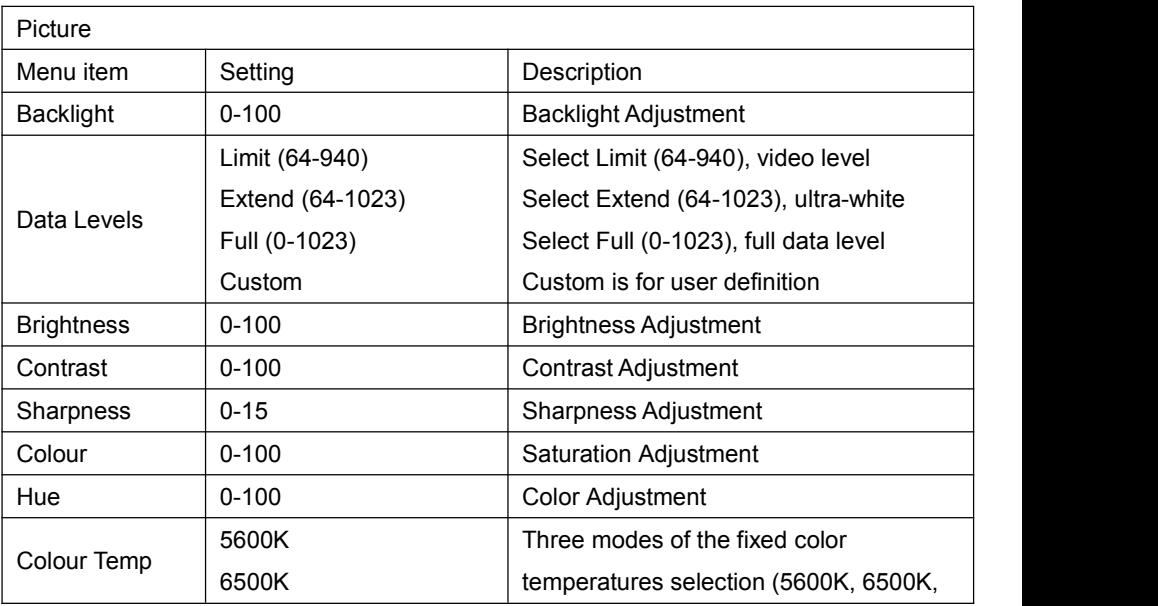

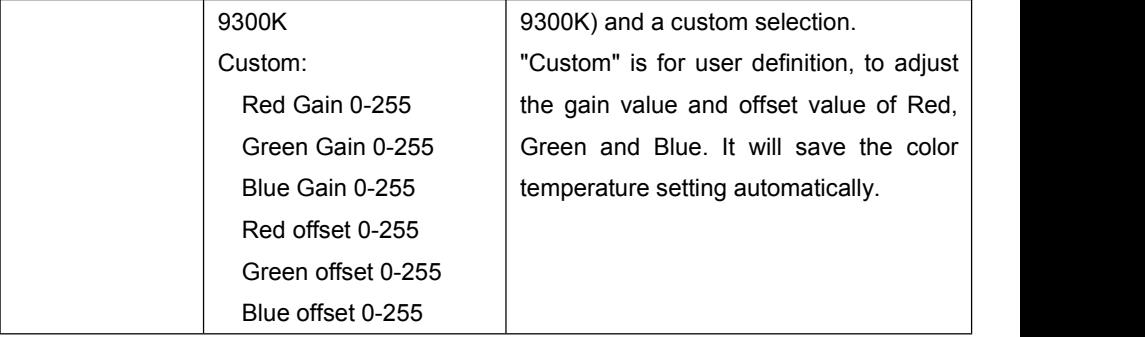

#### <span id="page-22-0"></span>**Image:**

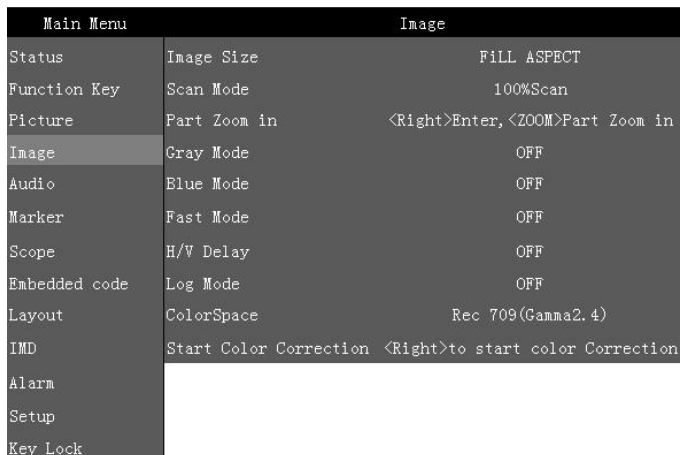

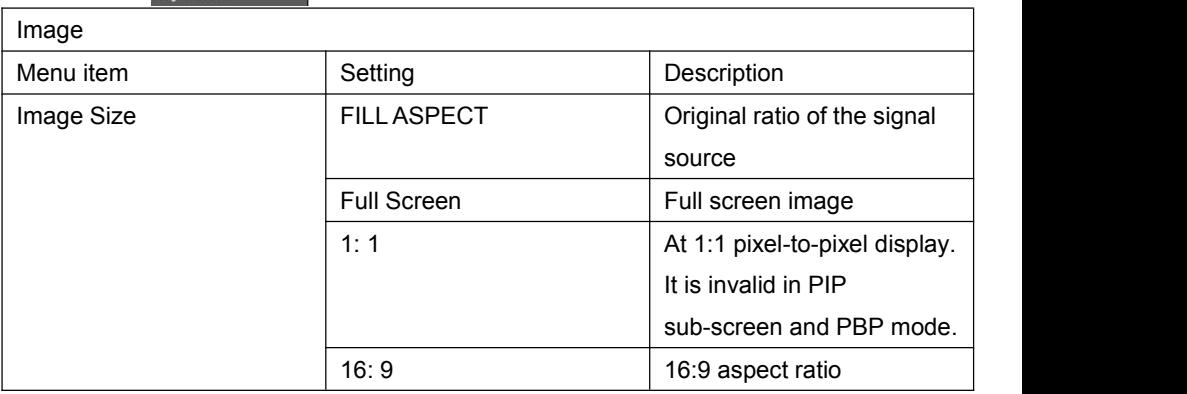

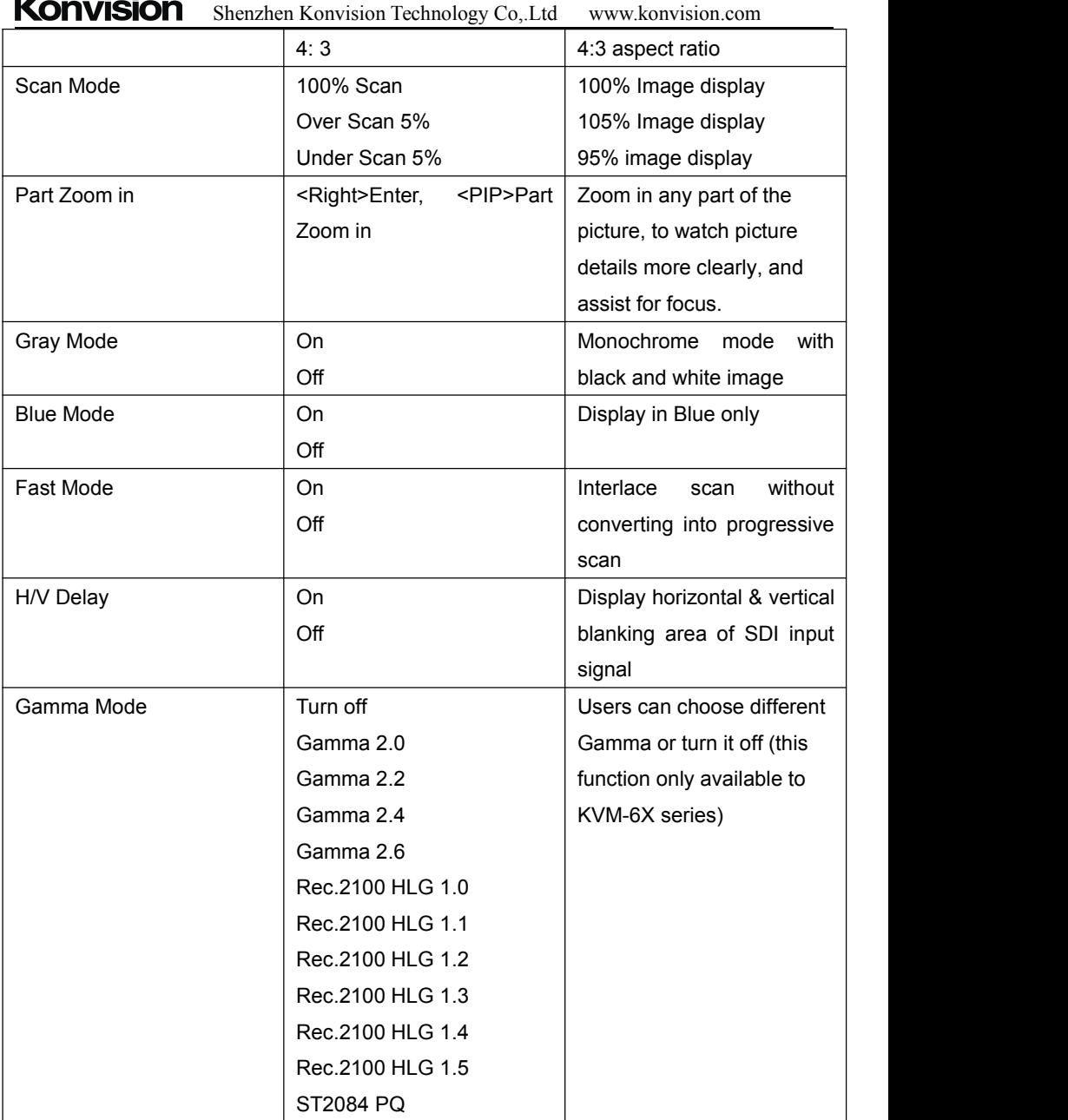

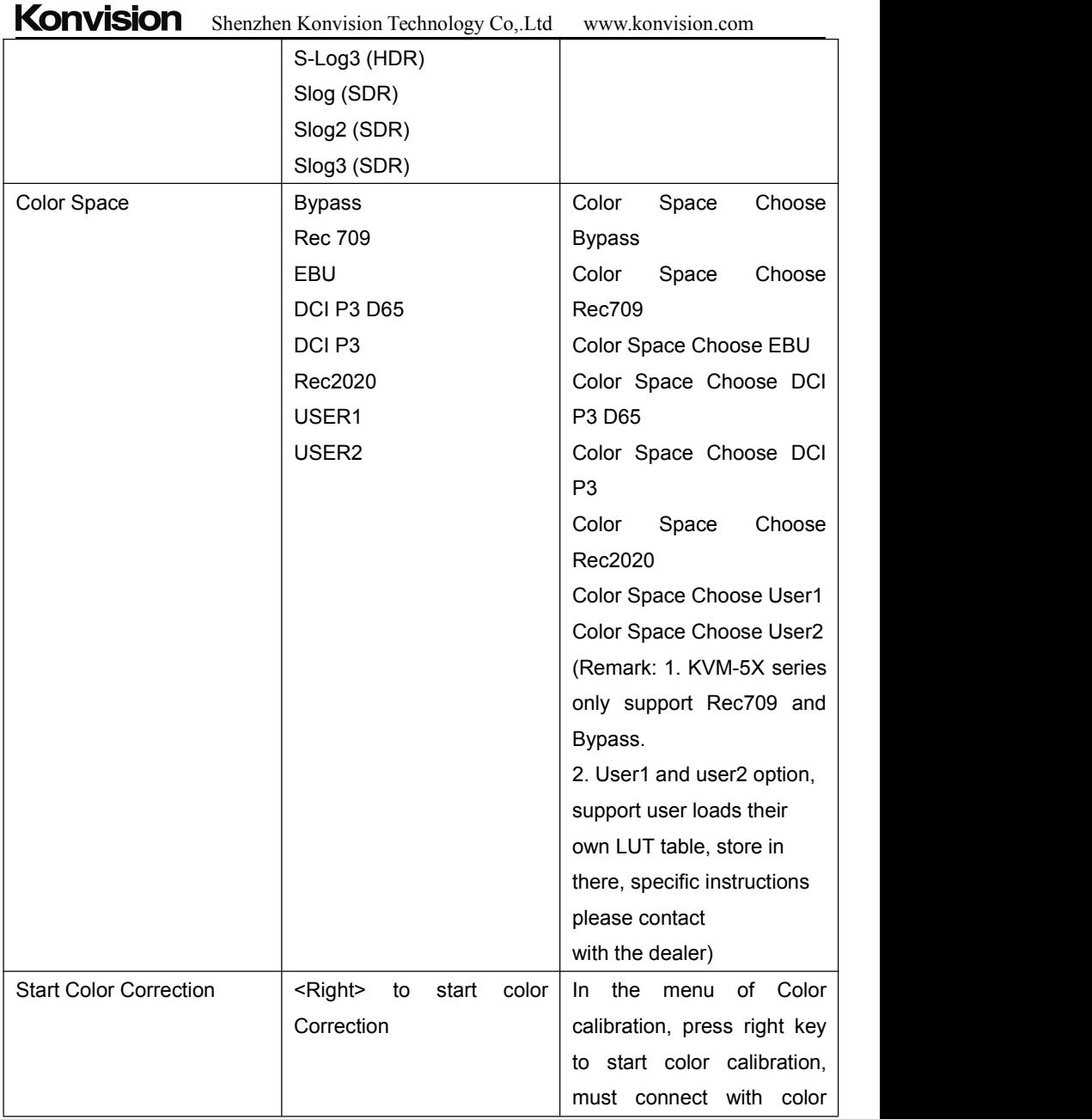

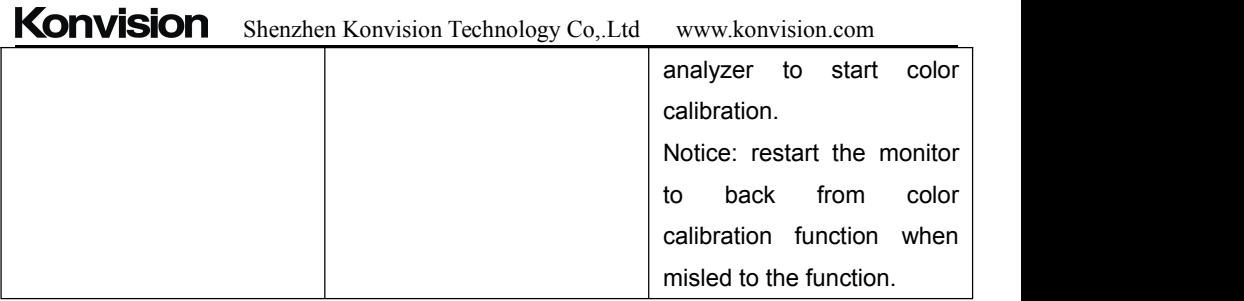

#### <span id="page-25-0"></span>**Audio:**

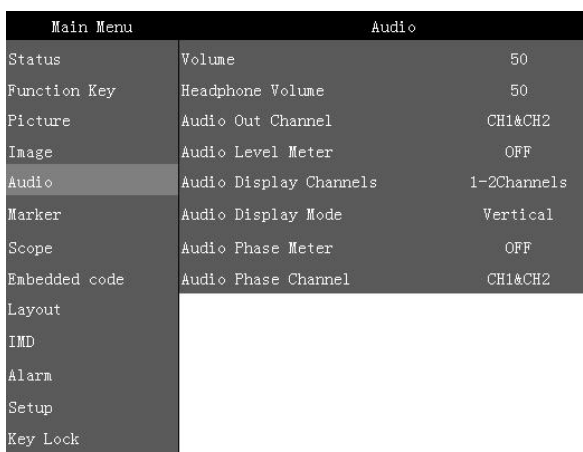

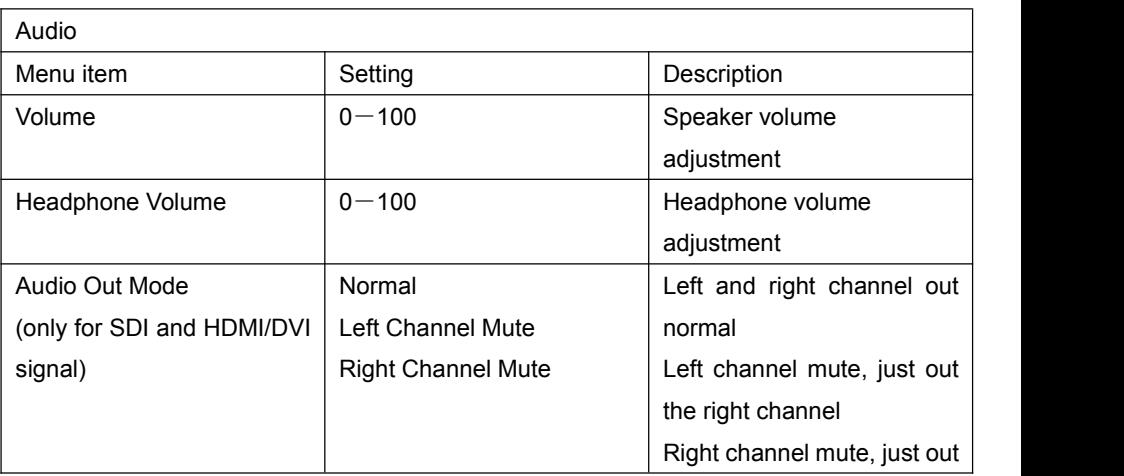

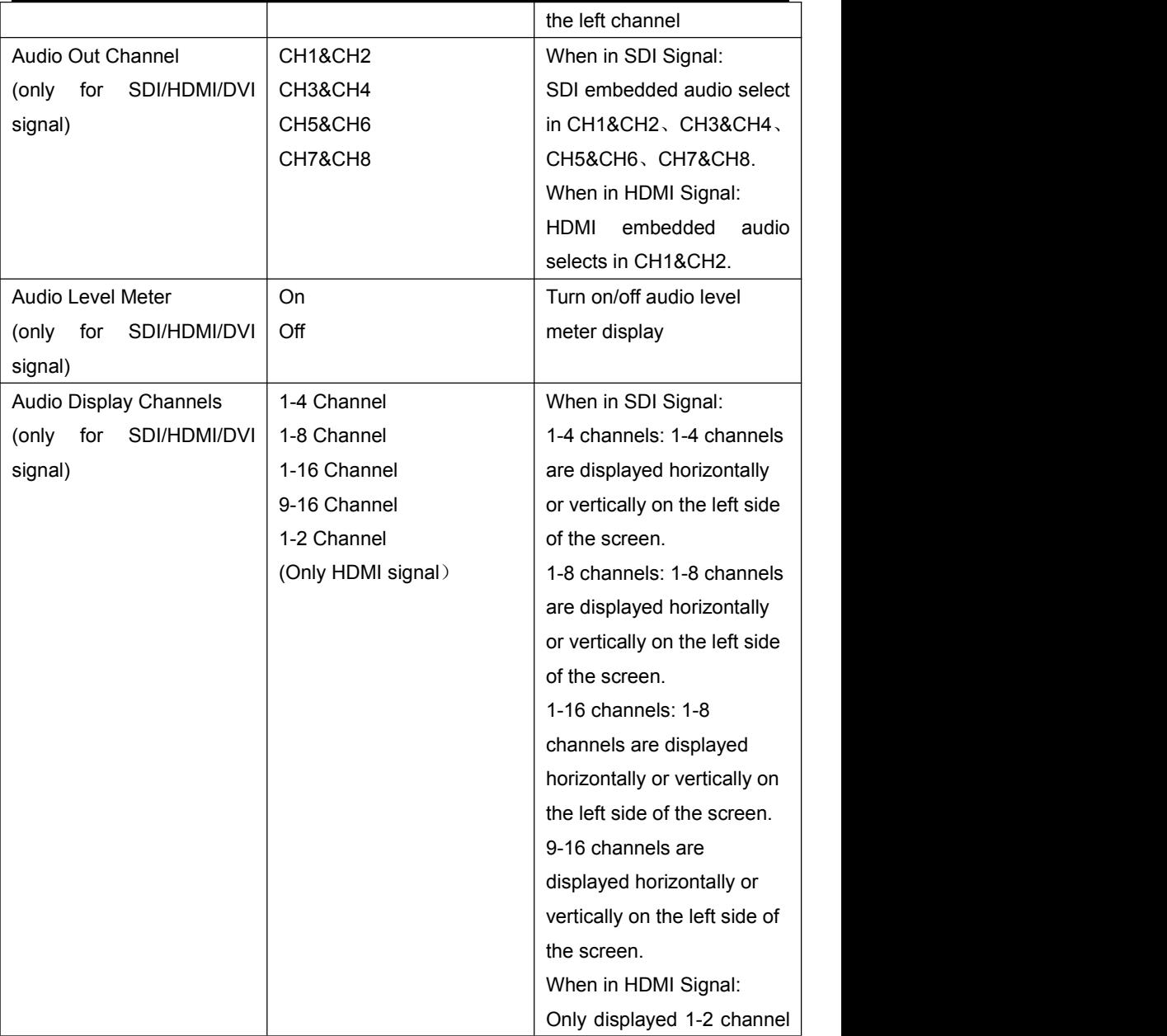

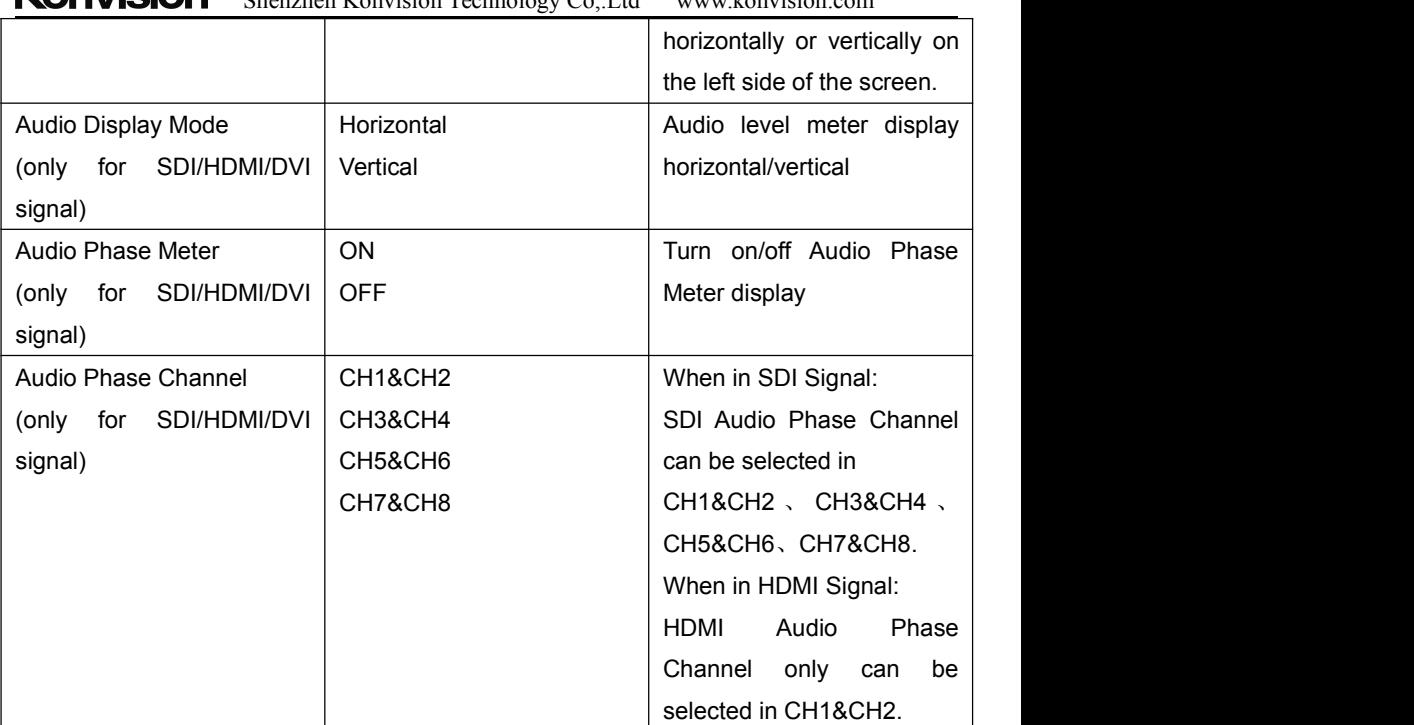

### <span id="page-27-0"></span>**Marker:**

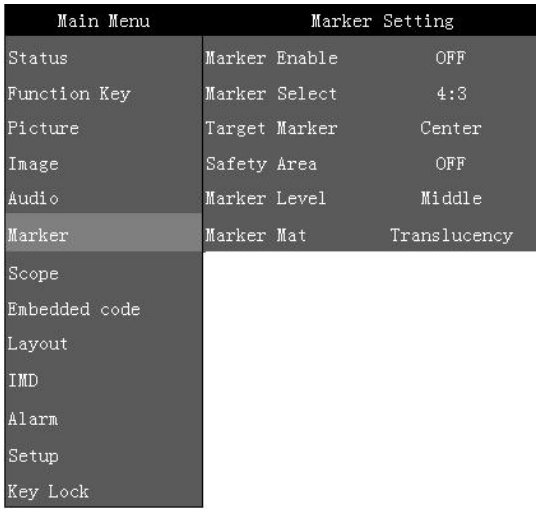

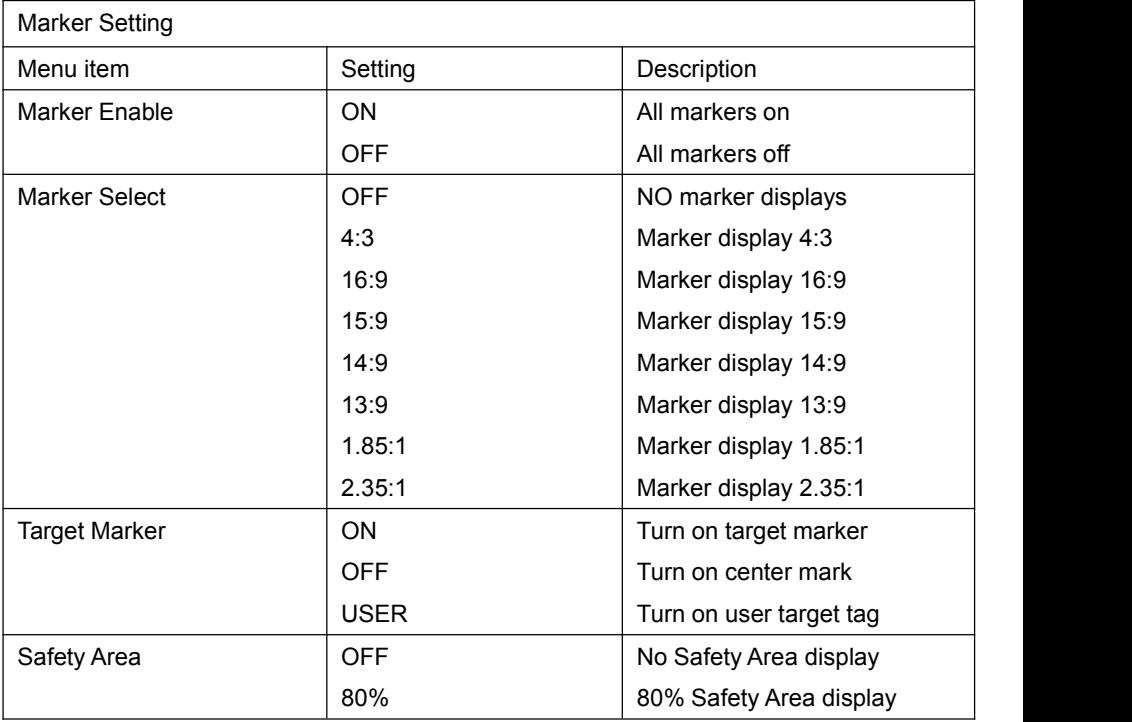

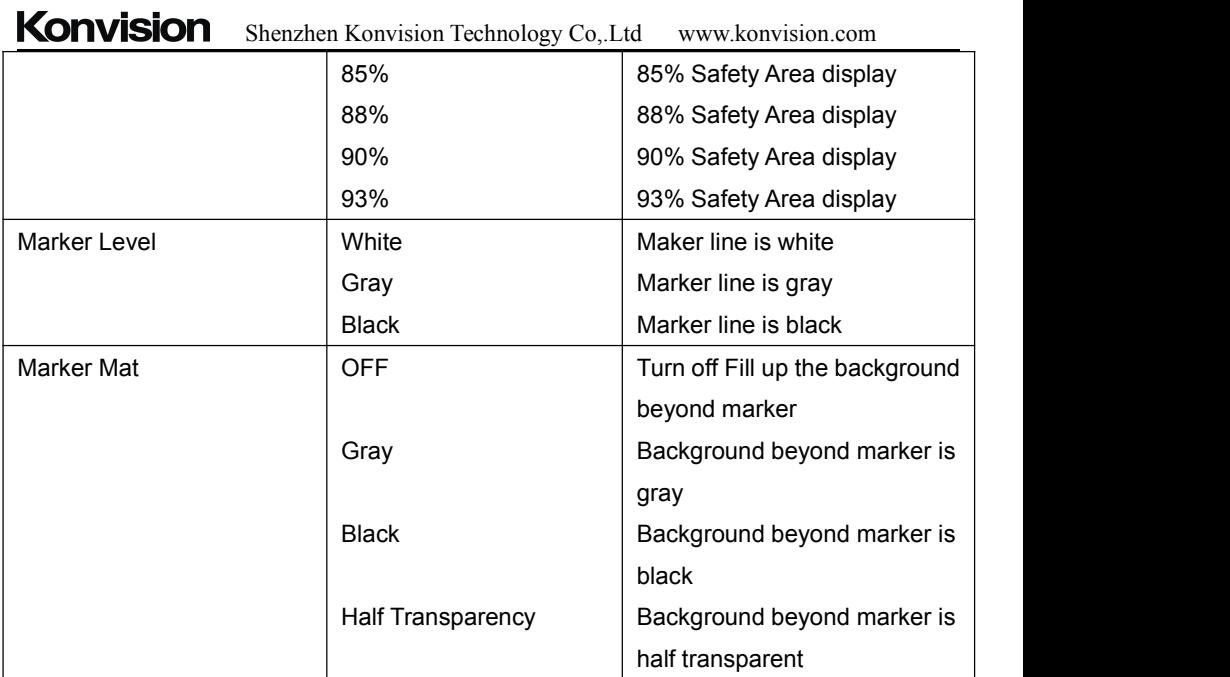

<span id="page-29-0"></span>**Scope:**

 $\sim$ 

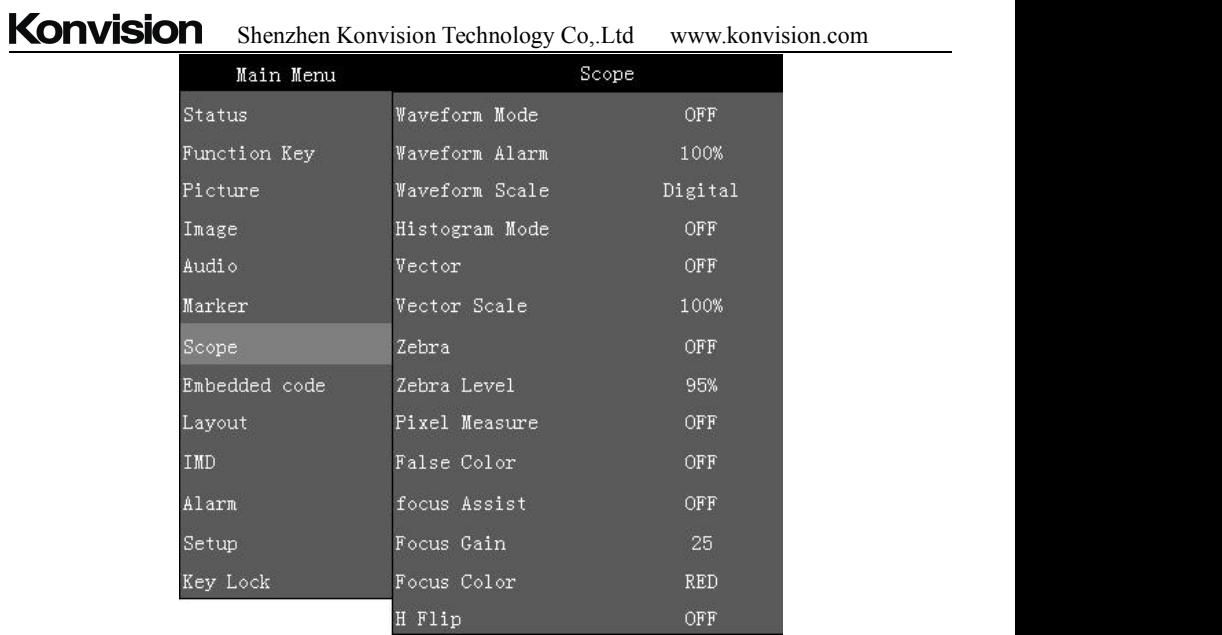

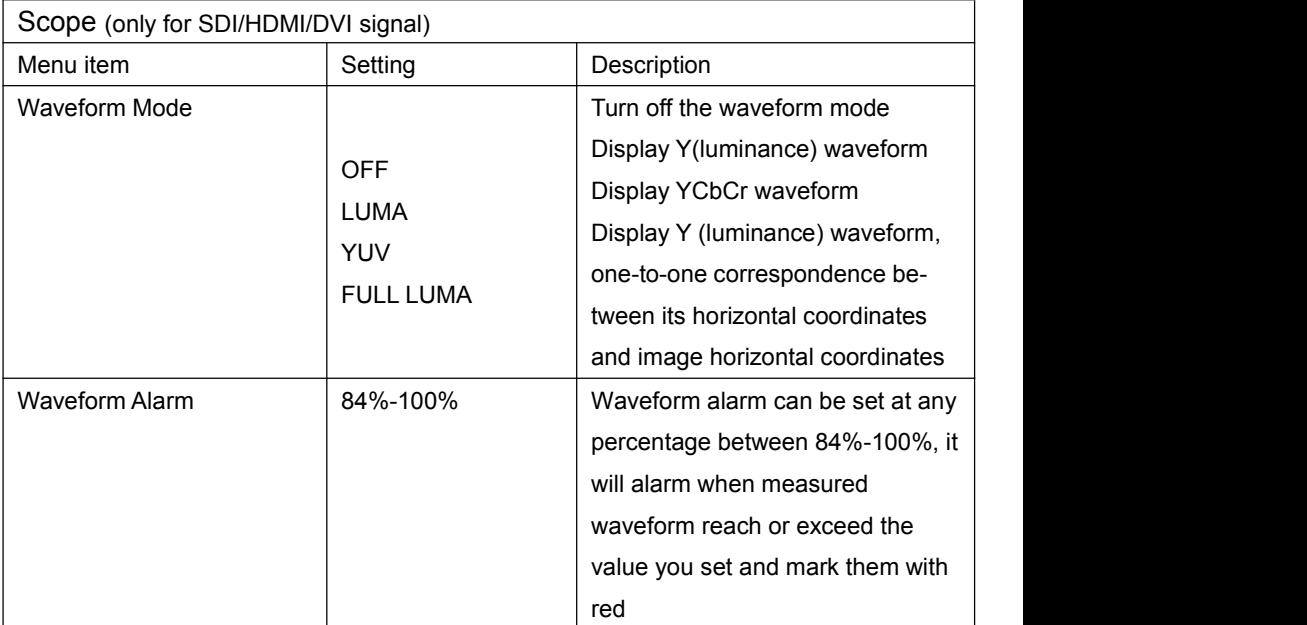

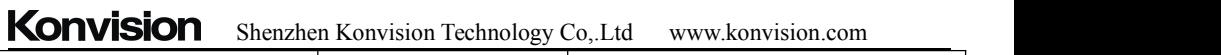

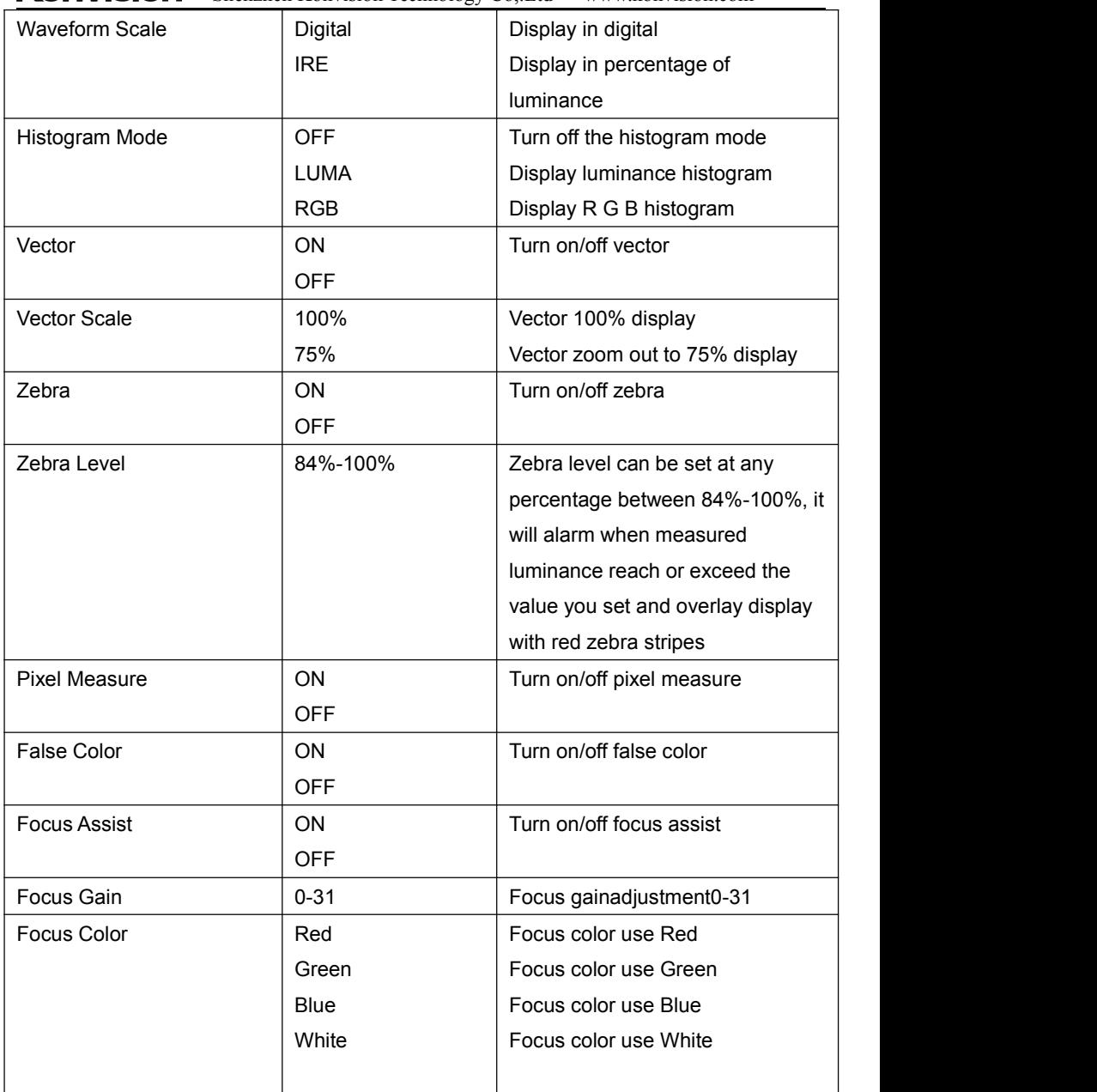

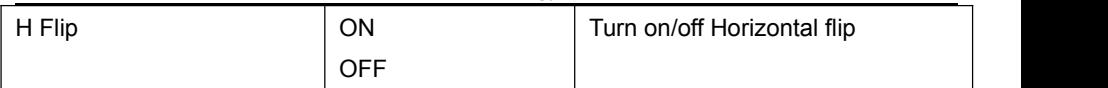

#### <span id="page-32-0"></span>**Embedded code:**

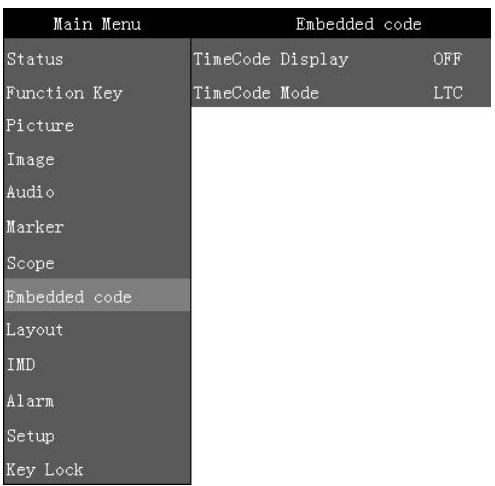

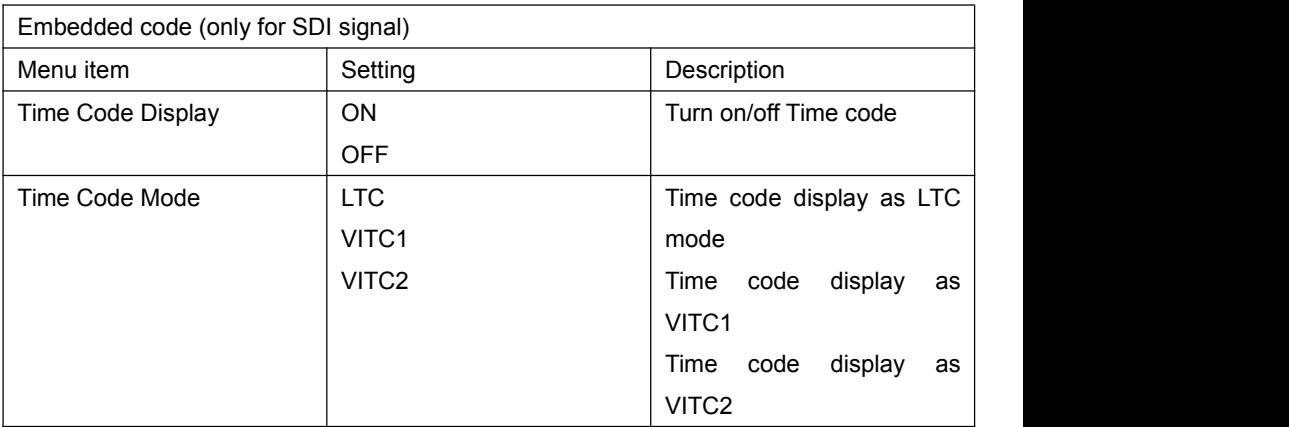

<span id="page-32-1"></span>**Layout:**

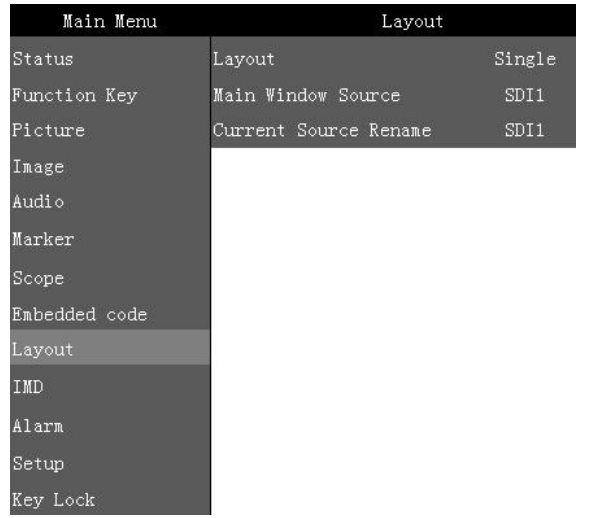

Layout Menu item  $\vert$  Setting  $\vert$  Description Layout Single PIP Side by Side Display only a single signal picture on screen Display two signals pictures simultaneously on screen, the sub picture in the main picture. Display two signals pictures side-by-side simultaneously on screen, the sub picture at the right side of the main picture. **Note**: In PIP/PBP mode, one of the signals must be SDI1, the other signal is any of other input signals.

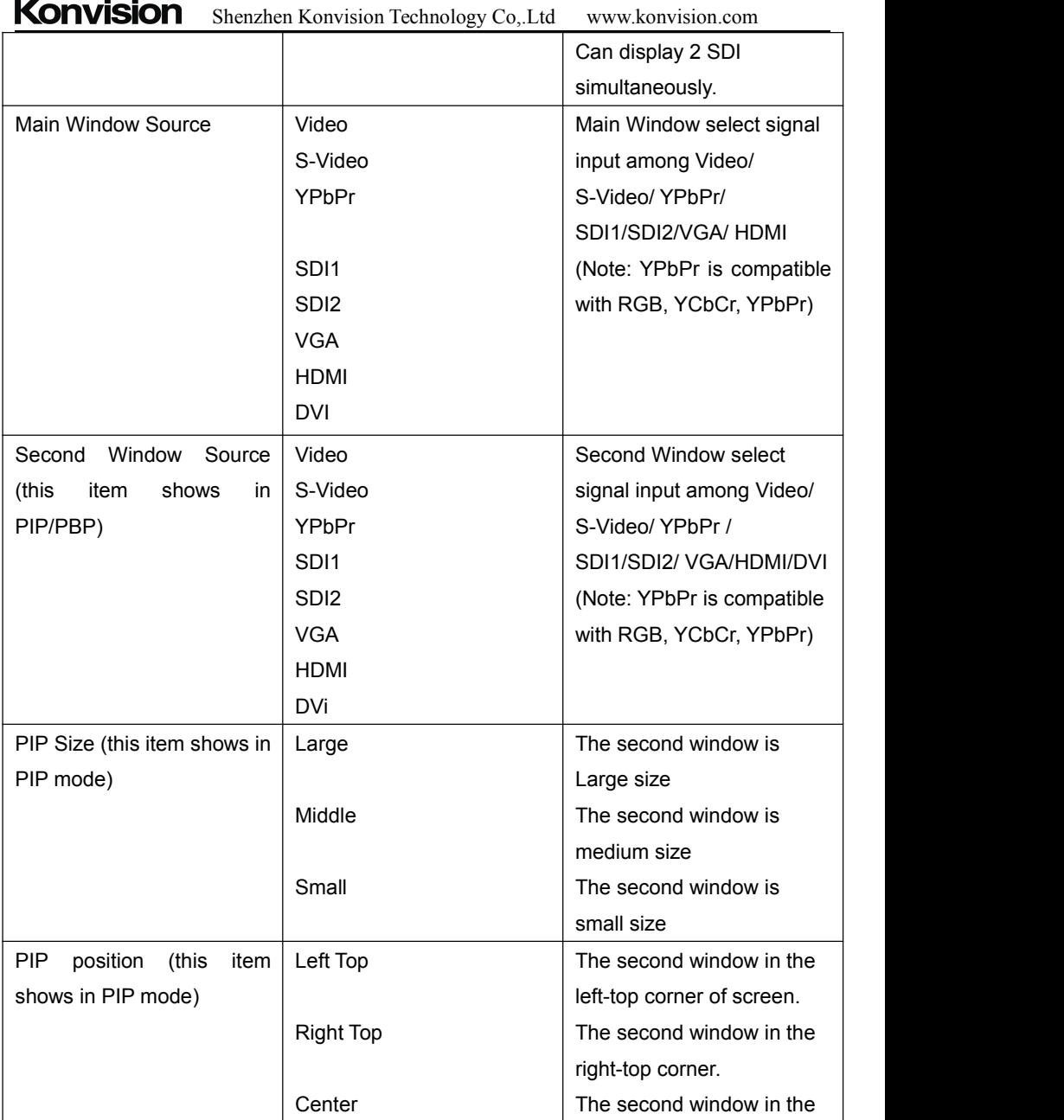

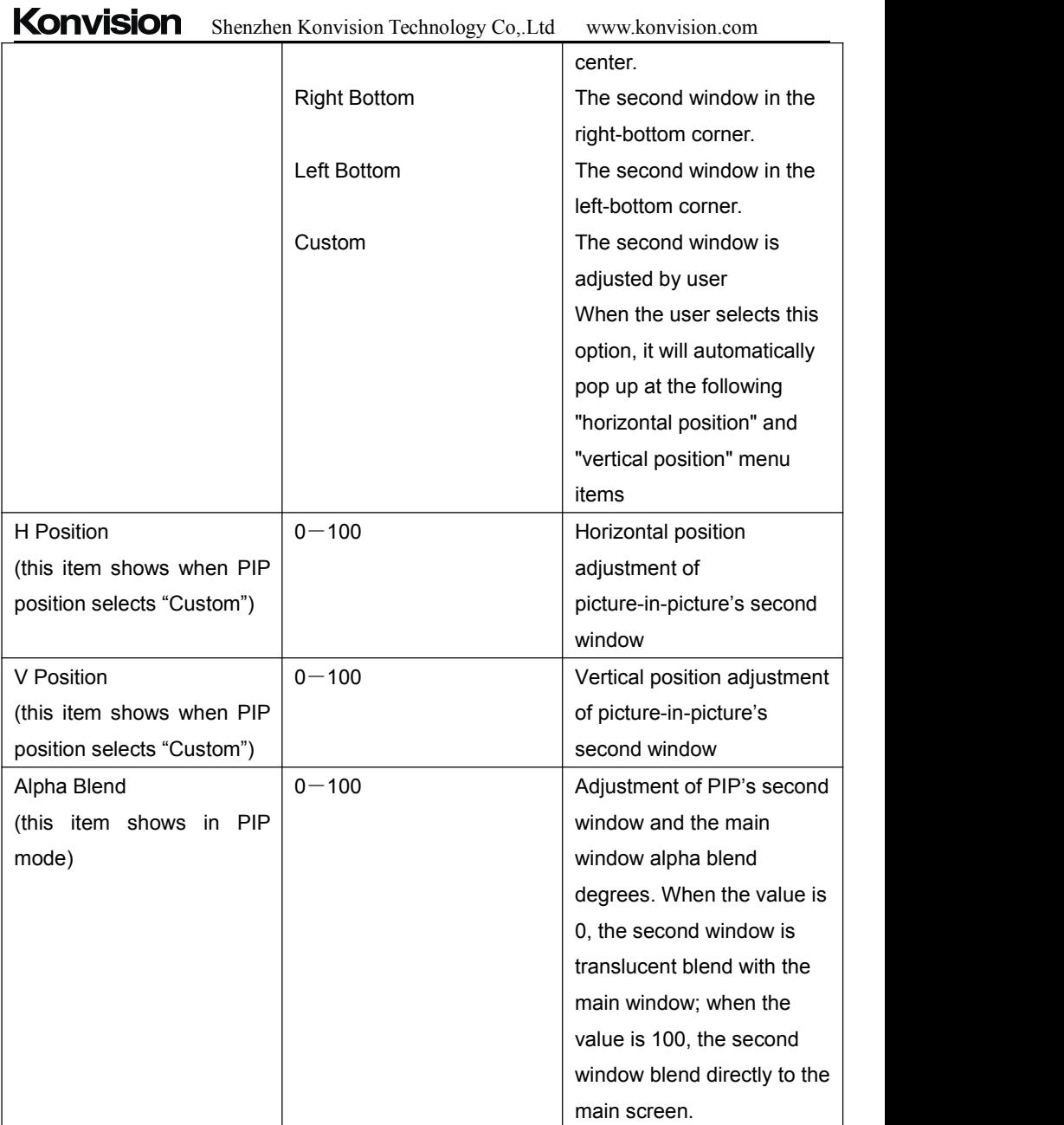

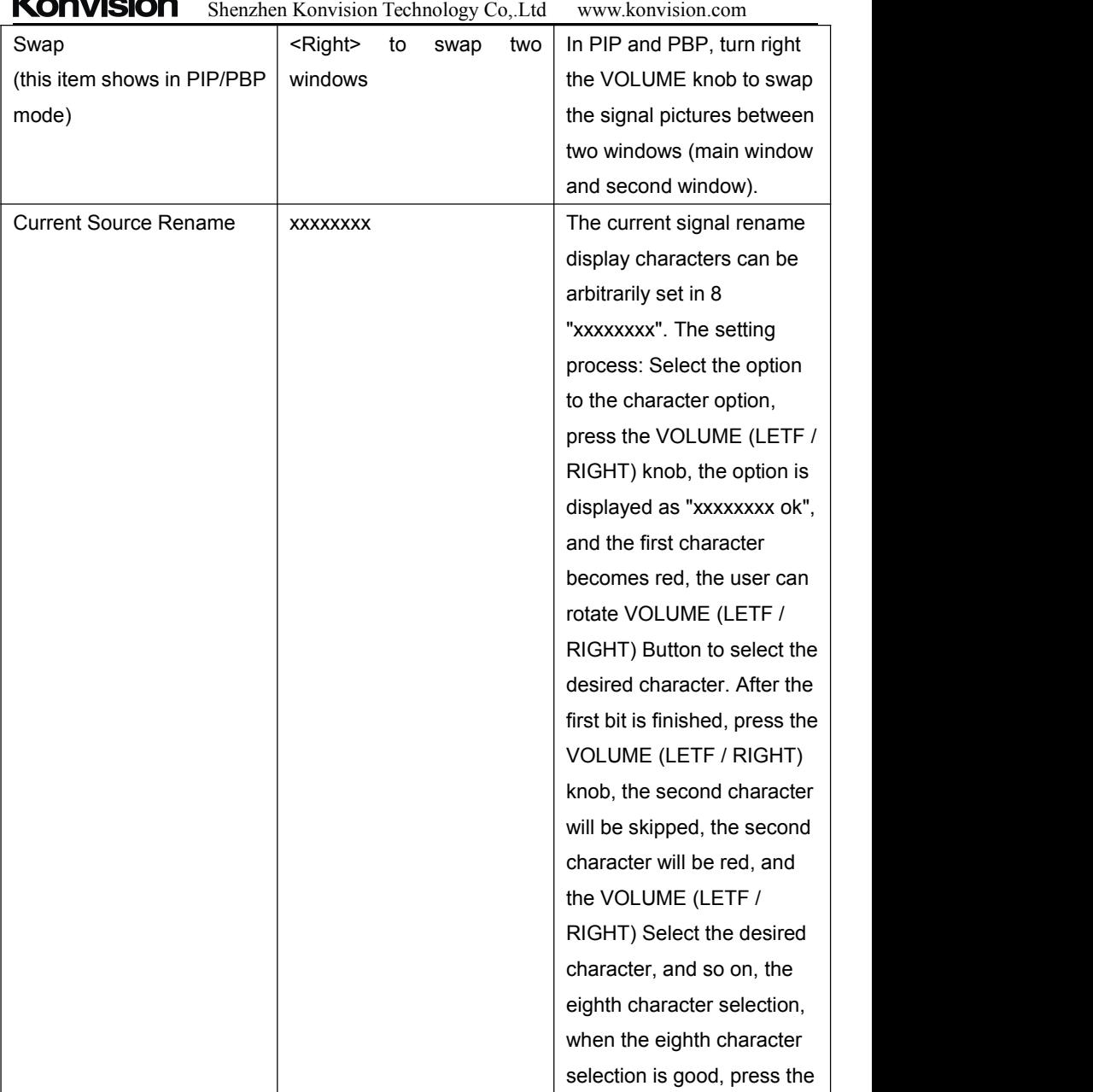

# $$

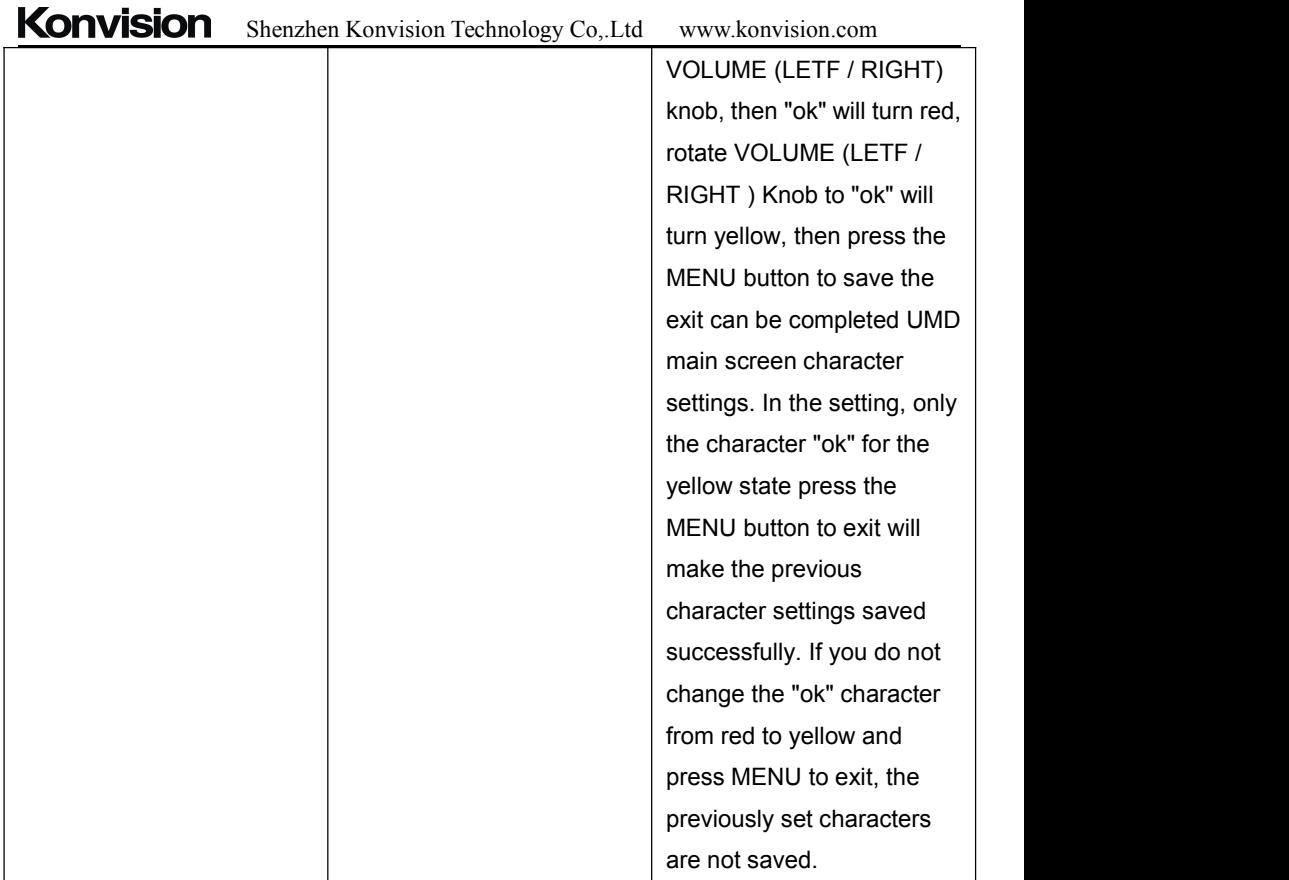

<span id="page-37-0"></span>**IMD:**

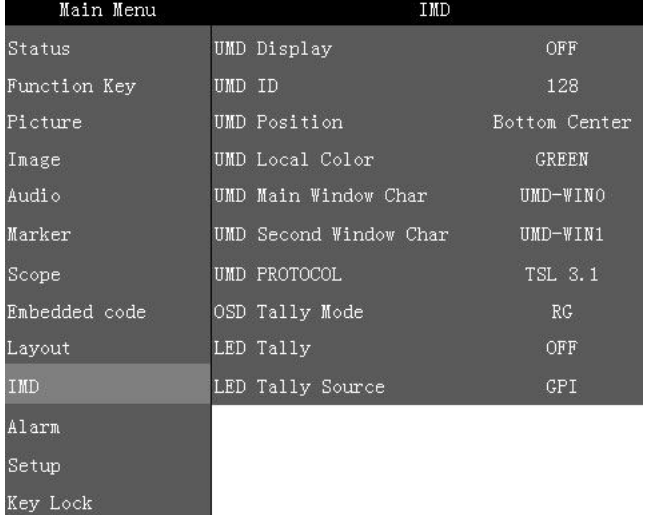

IMD Menu item  $\vert$  Setting  $\vert$  Description UMD Display ON Turi OFF Turn on/off the UMD display UMD ID 128-255 UMD ID can be set any value from 128-255. It can be used for multidevice cascading, set different UMD ID for different devices. In remote control situation, this function can be used for distinguishing different devices so as to remote control different devices. UMD Position Top Left Top Center UMD display at Top Left UMD display at Top Center

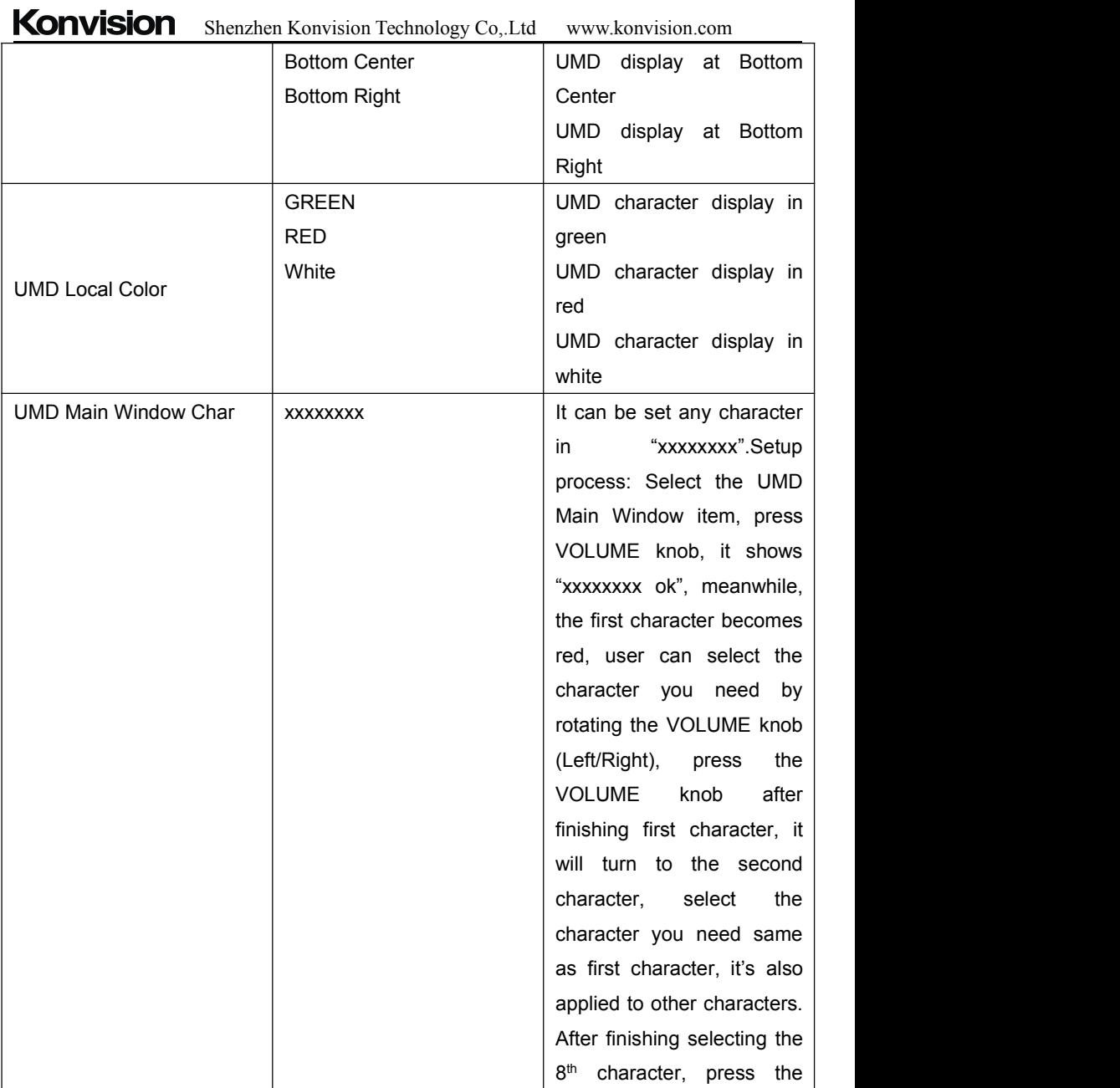

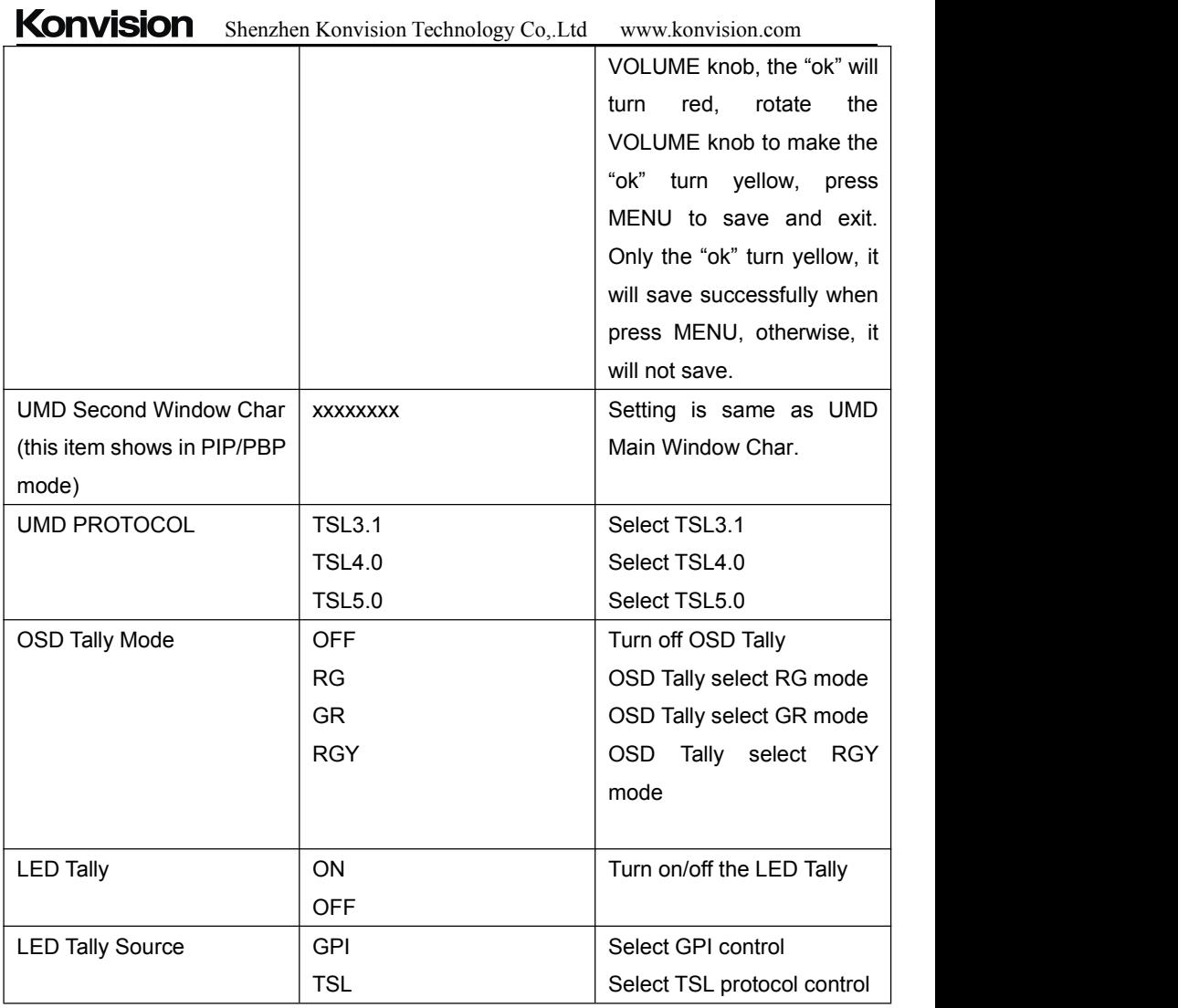

<span id="page-40-0"></span>**Alarm:**

# **Konvision**

# Shenzhen Konvision Technology Co,.Ltd www.konvision.com

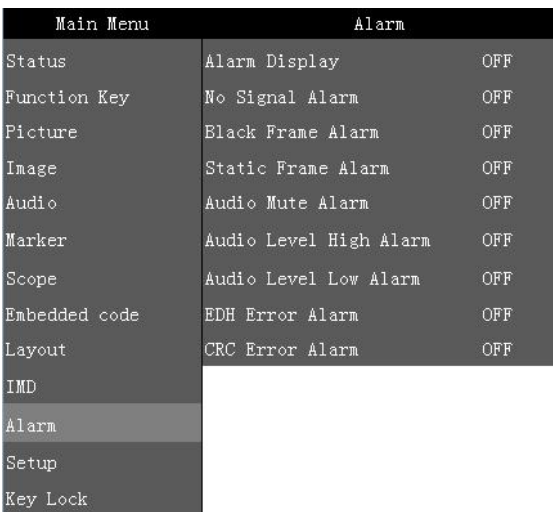

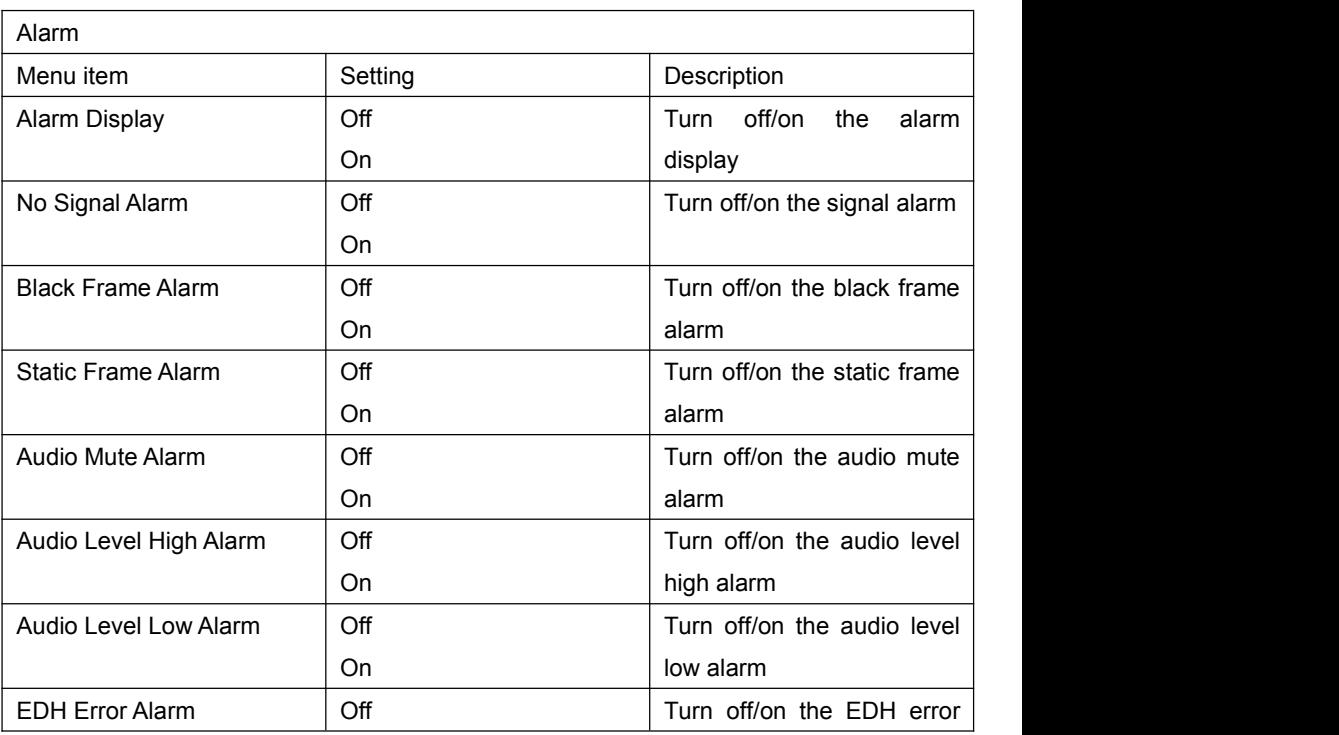

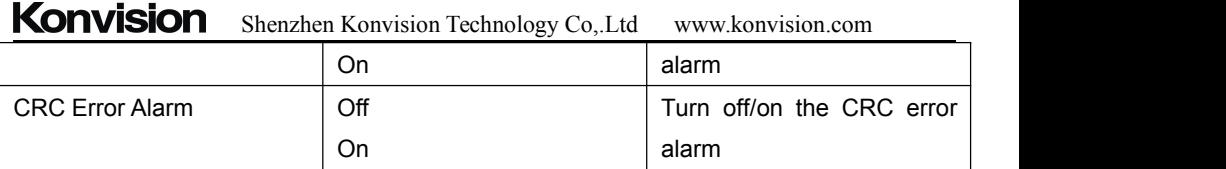

#### <span id="page-42-0"></span>**Setup:**

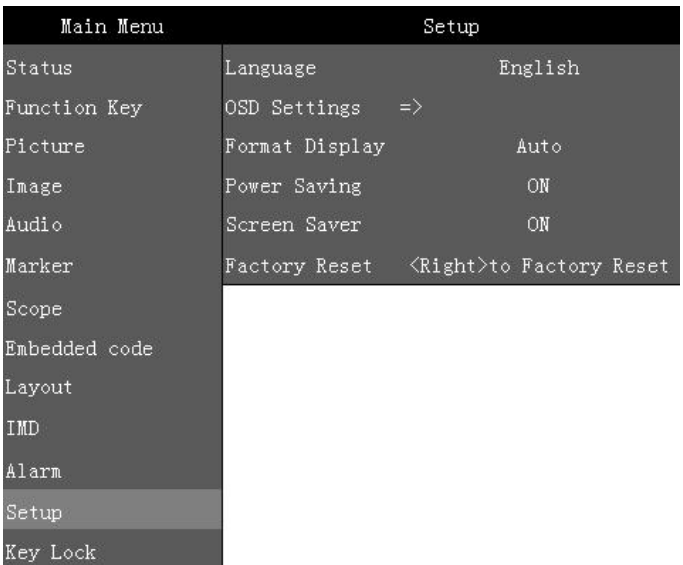

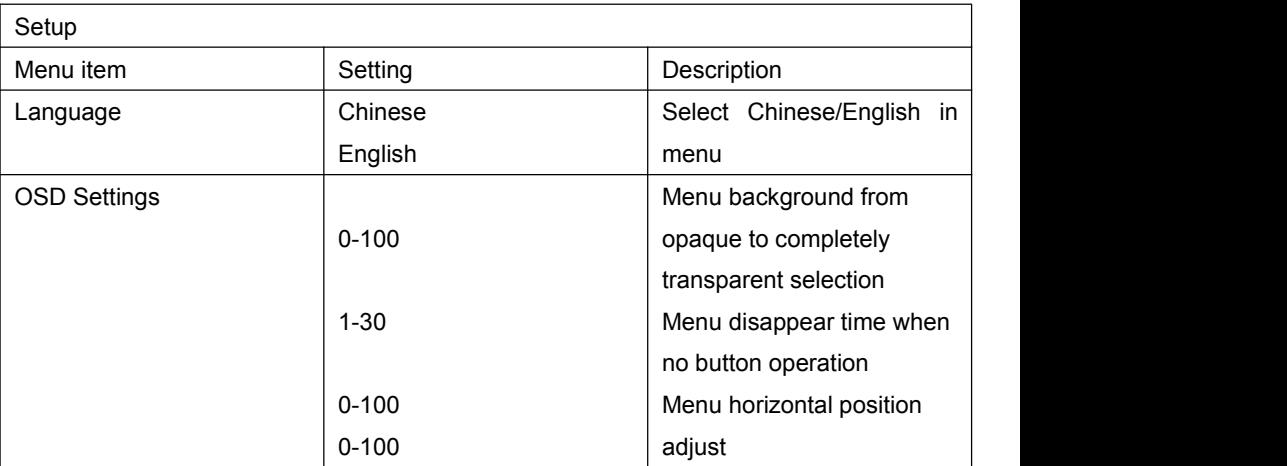

# **Konvision**

Shenzhen Konvision Technology Co,.Ltd www.konvision.com

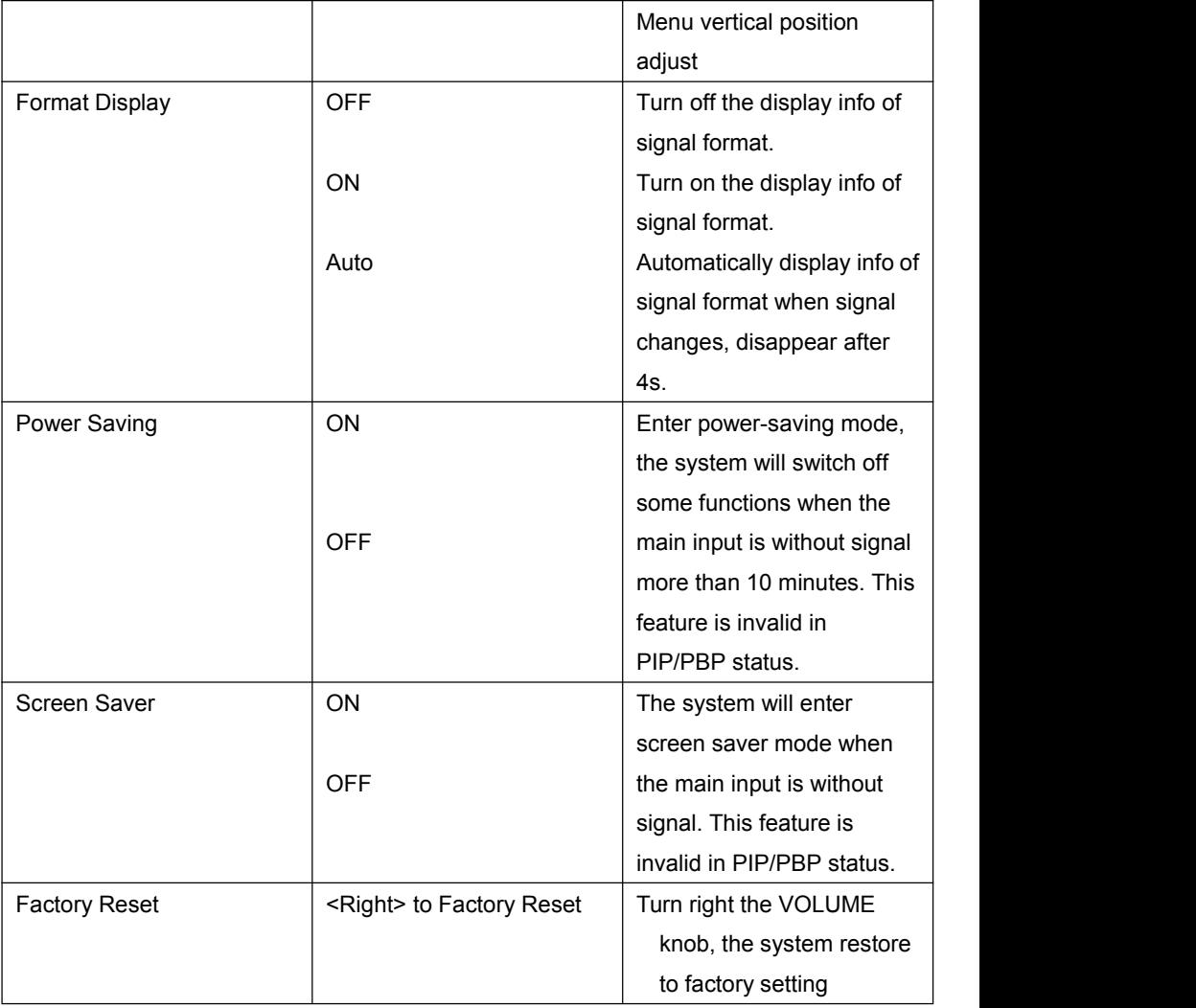

### <span id="page-43-0"></span>**Key Lock:**

# **Konvision**

Shenzhen Konvision Technology Co,.Ltd www.konvision.com

| Main Menu     | Key Lock |     |
|---------------|----------|-----|
| Status        | Key Lock | OFF |
| Function Key  |          |     |
| Picture       |          |     |
| Inage         |          |     |
| Audio         |          |     |
| Marker        |          |     |
| Scope         |          |     |
| Embedded code |          |     |
| Layout        |          |     |
| IMD           |          |     |
| Alarm         |          |     |
| Setup         |          |     |
| Key Lock      |          |     |

1

# $K_{\text{eV}}$  Lock

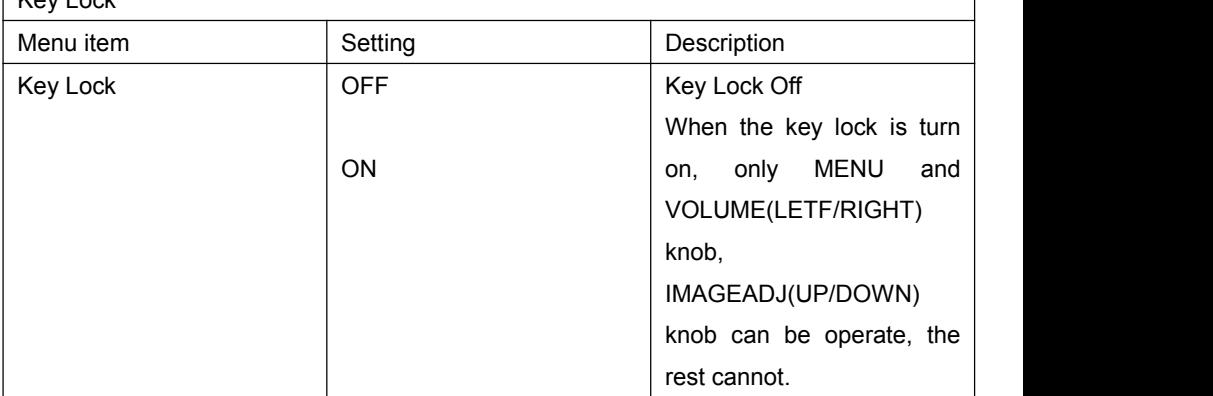

# <span id="page-44-0"></span>**3. Function Key**

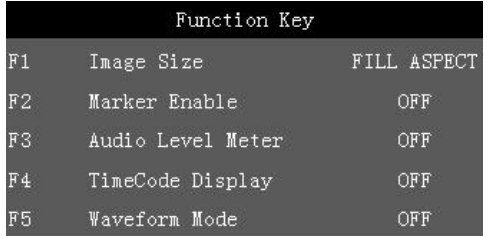

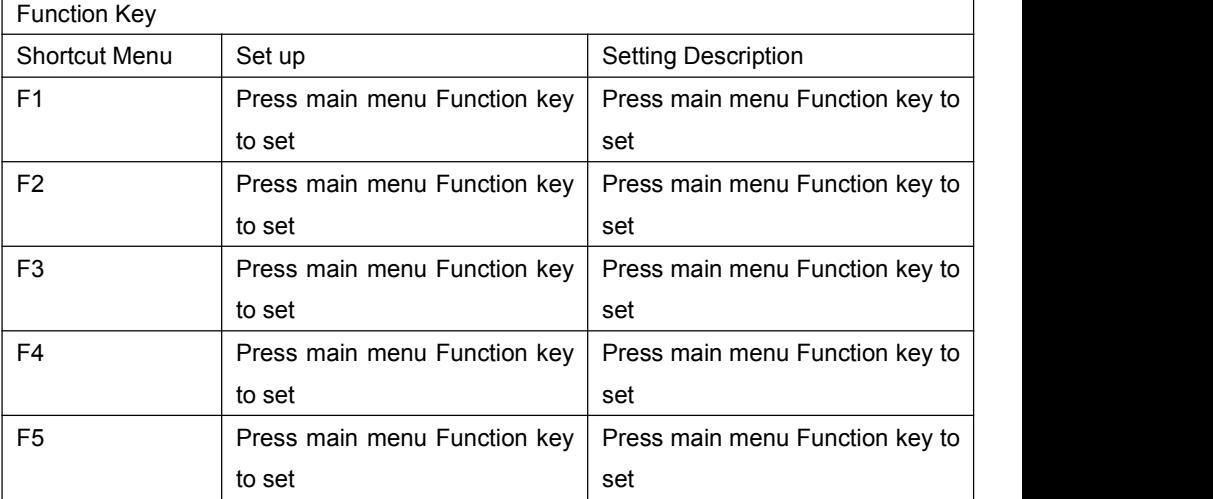

#### **Function Key Menu Operation Instructions:**

The Function key function can be set in the main menu. Press the function key to call up the function key menu and press the function key again to turn on / off the function. In the function key menu, use the IMAGEADJ (UP / DOWN) knob, you can also select the function key up / down. If the function key function contains a variety of modes, use the VOLUME (LETF / RIGHT) knob, you can also quickly select the included other functions. For example, the F1 function key function on the figure is the image size, and the image size includes the following functions: original ratio, full screen, 1: 1, 16: 9, 4: 3 mode, use VOLUME (LETF / RIGHT) You can quickly select the original ratio, full screen, 1: 1, 16: 9, 4: 3 in the Function key menu.

#### **Dual picture operation:**

Continuous press PIP / PBP button, you can quickly from single-picture and dual-picture by the fast switch. In the dual picture, press the SWAP key, you can quickly exchange the left and right pictures. In the dual picture, press the WIN SEL button, you can select the picture window, at the same time, the selected window, you can also adjust the parameters alone, does not affect the other picture.

#### **Pixel Measurements Operating Instructions:**

When you enter the pixel measurement function, rotate the VOLUME (LETF / RIGHT) knob left / right or IMAGEADJ (UP / DOWN) knob up / down function, you can measure the large cross of the pixel measurement to move, you can measure any pixel Position and R, G, B values.

Use the pixel measurement function to compare two pixel contrast: When entering the pixel measurement function, rotate the VOLUME (LETF / RIGHT) knob left / right or IMAGEADJ (UP / DOWN) knob up / down function to move the big cross to the first pixel , Press the VOLUME (LETF / RIGHT) knob or the switch function of the IMAGEADJ (UP / DOWN) knob to mark the first pixel, and the pixel is marked with a small cross mark and then rotated VOLUME (LETF / RIGHT) Knob on the left / right or IMAGEADJ (UP / DOWN) knob up / down function, then the operation will continue to move with a large cross, when the big cross standard to move you to the need to compare another pixel, You can compare the difference between the current pixel and the previous marker pixel.

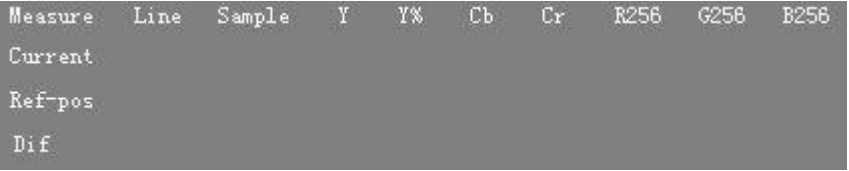

Measure: Measure

Current: Current pixel

Ref-pos: Previous markup pixels

Diff: The difference between the current pixel and the previous pixel

Line: The vertical position of the pixel

Sample: The horizontal position of the pixel

Y: The Y component value of the pixel (range between 0-1023)

Y%: The percentage of the Y component of the pixel relative to the maximum, i.e., (Y

component value / 256) \* 100%

Cb: The blue chroma component of the pixel

- Cr: The red color component of the pixel
- R: The red component value of the pixel (range between 0-255)
- G: The green component value of the pixel (range between 0-255)
- B: The blue component value of the pixel (range between 0-255)

# <span id="page-47-0"></span>**SDI 2K Signal Display Description**

SDI in the 2K signal, the signal beyond the screen display, so look at the part of the image, you need the following operations:

1, Press the SWAP / 1: 1 button, the image is set to 1: 1 display.

2, Rotate the VOLUME (LETF / RIGHT) knob, you can move the screen left and right, so you can view the screen beyond the screen display.

# <span id="page-47-1"></span>**Factory Reset**

This function is to reset the monitor to factory preset.

Please try to reset the monitor, when the following situations occur:

- 1. The monitor parameters are adjusted incorrect by user.
- 2. The monitor picture or sound is abnormal, and not due to hardware problem.

To do factory reset, please follow the below five steps:

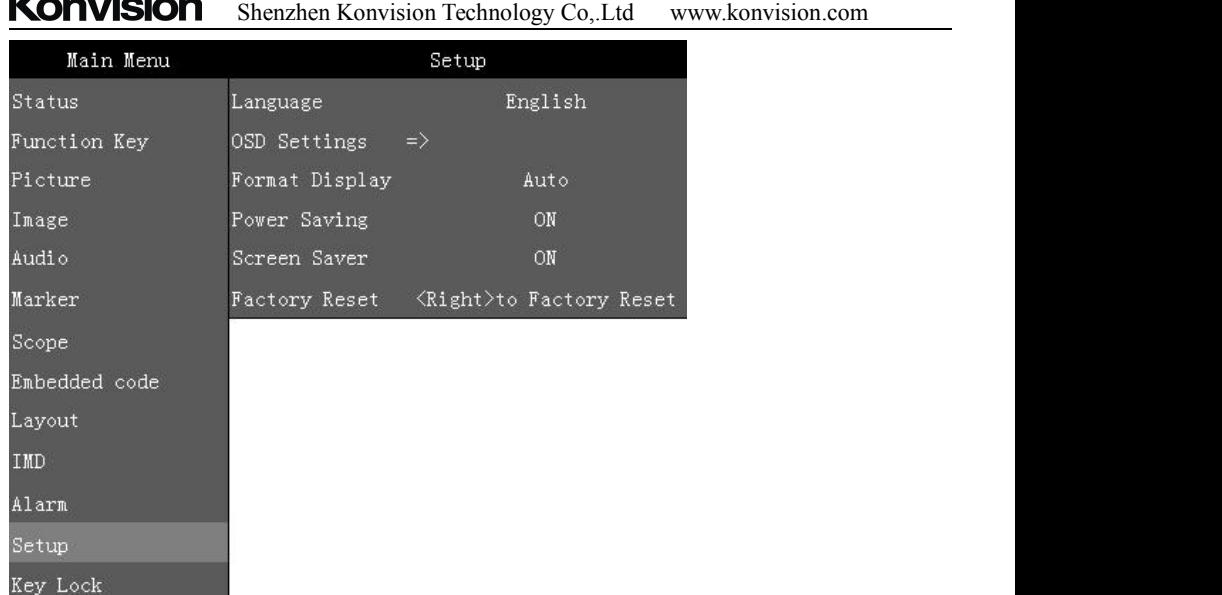

 $\mathbf{z}$  and  $\mathbf{z}$  and  $\mathbf{z}$ 

1. Press MENU button to enter main menu.

2. Turn VOLUME knob to item Setup and select it.

- 3. Turn IMAGE ADJ knob to Factory Reset and select it.
- 4. The screen will refresh after following the instruction of turning the VOLUME knob.

5. Power off the monitor, and must wait for at least 5 seconds, then restart the monitor. The monitor resets to factory preset.

### <span id="page-48-0"></span>**Remote Control**

Remote control the monitor through Ethernet:

1. Connected with monitor via LAN, and you can achieve remote controlling by software "Konvision Device Controller".(Network remote control software and instructions please contact with the dealer)

2. The LAN cable should be parallel connection for both two ends, for example 568B LAN cable, with pin definition:

orange-white, orange, green-white, blue, blue-white, green, brown-white, brown.

# <span id="page-48-1"></span>**AC Power Supply Connection**

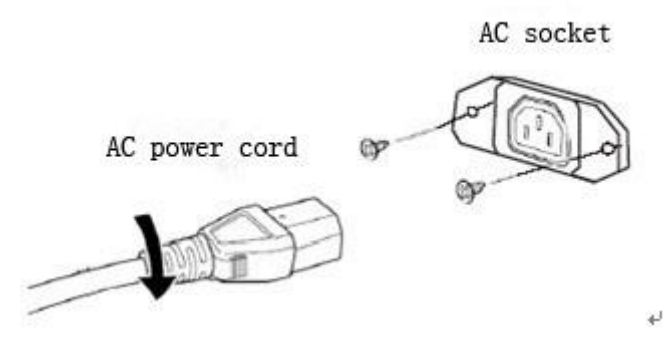

**Note:** 1) Please hold the plug tight when you pull out the power cord.

- 2) Please do not connect the power supply before you insert the cable well.
- 3) Please use power cord match to monitors.

# **Warranty Card**

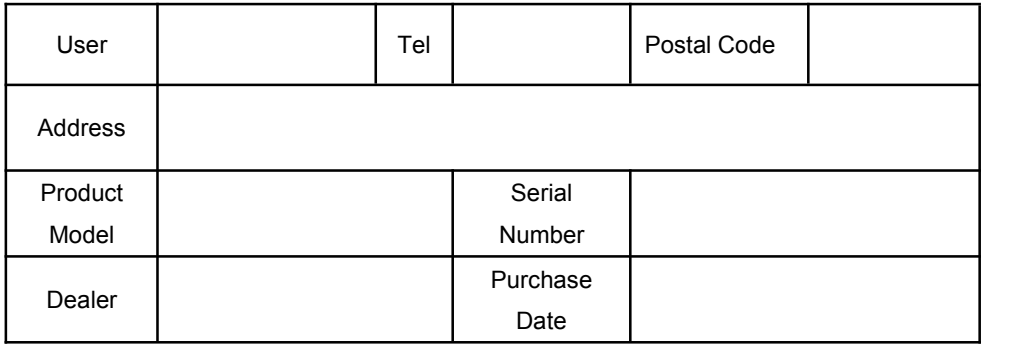

#### **Maintenance Record**

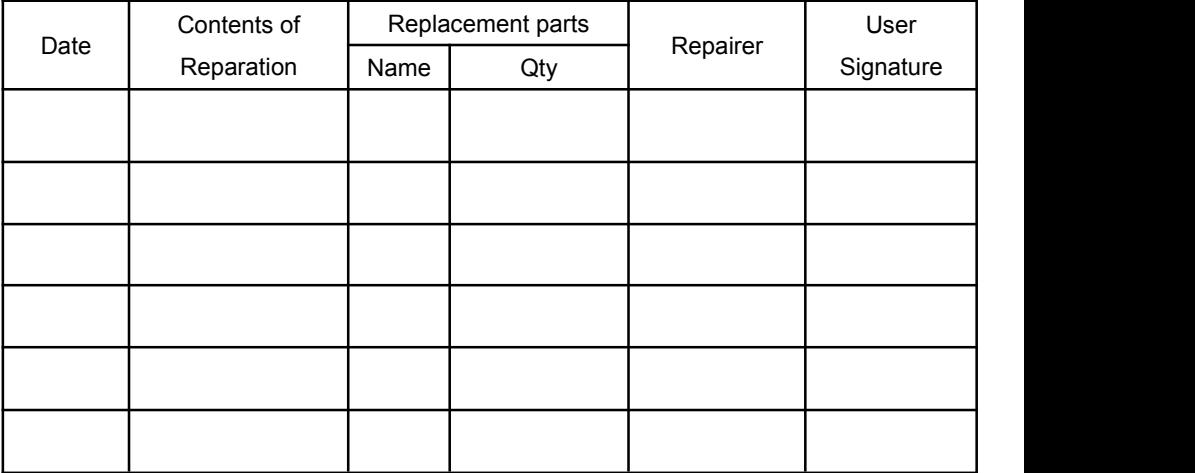

This warranty card should be filled in immediately when purchasing

Please keep a proper record of this warranty card.

As the continuous improvement of the products, this will subject to change without notice All contents on this data have been carefully checked, if there is any printing errors  $\&$ omissions or any misunderstanding, our Company reserves the right of interpretation.